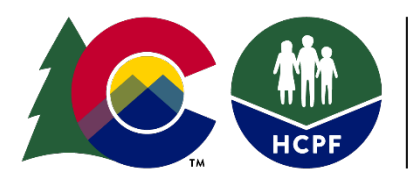

COLORADO **Department of Health Care<br>Policy & Financing** 

# **Community Centered Board Data Entry and Rates Technical Guide**

Effective July 1, 2020, the Department of Health Care Policy and Financing (Department) is implementing a revised payment methodology based on Fee For Service (FFS) and Per Member Per Month (PMPM) rates for deliverable, administrative case management, and Targeted Case Management (TCM) activities. For administrative case management activities, the revised methodology requires Community Centered Board (CCB) agencies to enter information in the **Benefits Utilization System (BUS)** and the **DDD Web** [Application Portal \(DDDWeb\)](https://dddweb.hcpf.state.co.us/) to initiate payment. To ensure case management activities are paid accurately, the Department developed the following technical guide to provide specified instructions for data entry into the BUS and DDDWeb for new rates. Please note, deliverables and assessments submitted from the CCB by invoice to the Department are not reviewed in this manual.

Rates associated with each task outlined in this technical guide are listed in the CCB contract and/or the Department [Provider Rates & Fee Schedule.](https://www.colorado.gov/pacific/hcpf/provider-rates-fee-schedule)

**Update Published: June 2020**

## **Table of Contents**

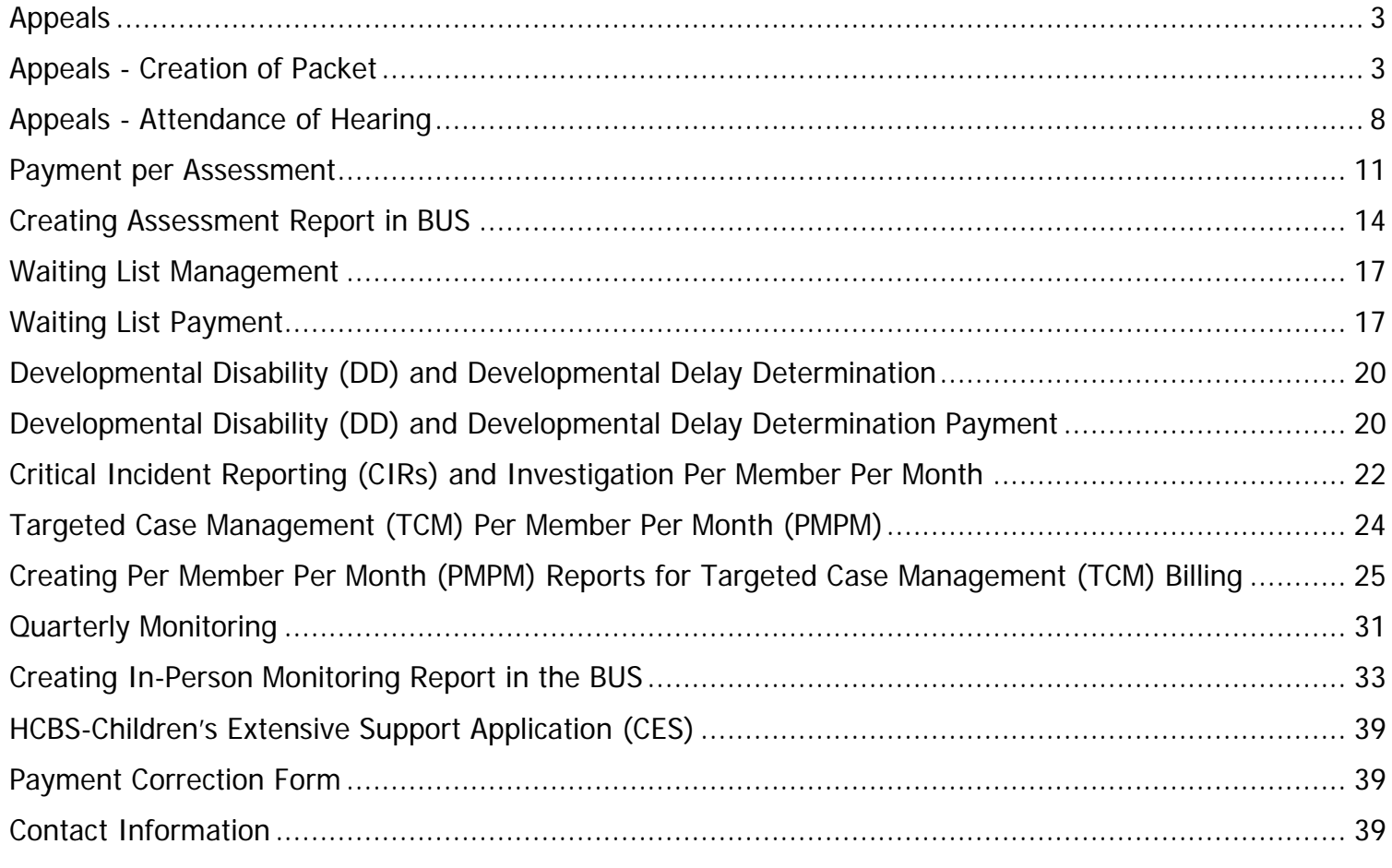

### <span id="page-2-0"></span>**Appeals**

CCBs are required to represent the Department through the appeal process in accordance with 10 CCR 2505-10, Sections 8.057 et. seq. This includes representation of its actions and defense of any adverse action at Administrative Law Judge Hearings, timely creation and distribution of appeal packets, detailed documentation throughout the appeals process, and cooperation with the Office of the State Attorney General. Full requirements of Long-Term Care Appeals are outlined in the CCB contract.

Each CCB will be required to create their own appeal tracker document for use by their agency. The CCB will use their internal agency appeal tracker to verify that the report received from the Department for reimbursement each month matches their records. The steps below outline the procedure for data entry for Appeals- Creation of Packet and Appeals- Attendance of hearing.

#### <span id="page-2-1"></span>**Appeals - Creation of Packet**

All appeals documented in the BUS will be aligned with a Long-Term Care Notice of Action which will have been completed and entered in the BUS by the Case Manager. Case Managers will follow normal required Long-Term Care Notice of Action procedures as outlined in contract and regulation. The following steps will need to be followed for reimbursement purposes regarding the appeals process. Steps for reimbursement Appeals- Creation of Packet are as follows:

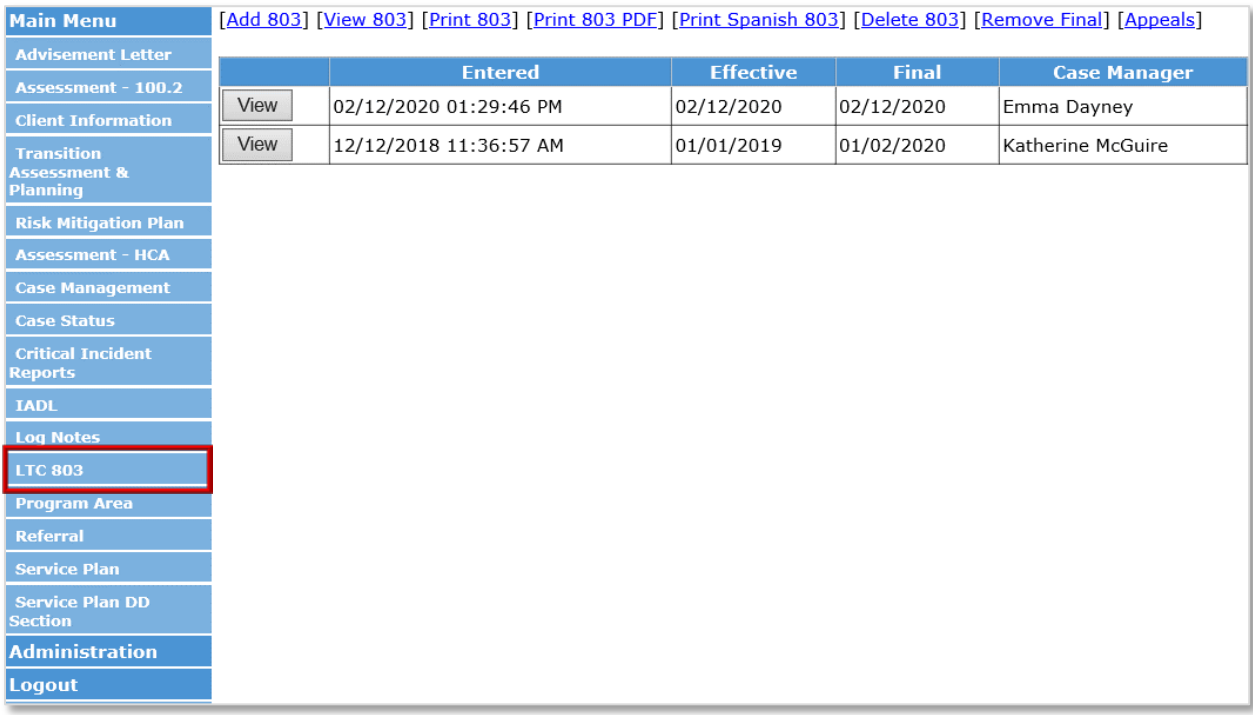

1. Go to the "LTC 803" screen for the member in BUS

#### 2. Click on "Appeals" tab at top of the page

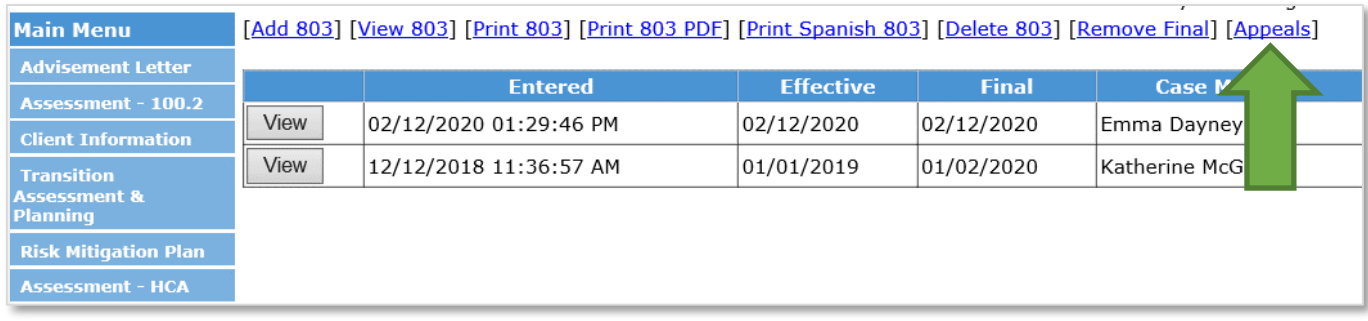

## 3. Click on "Add Appeal" tab

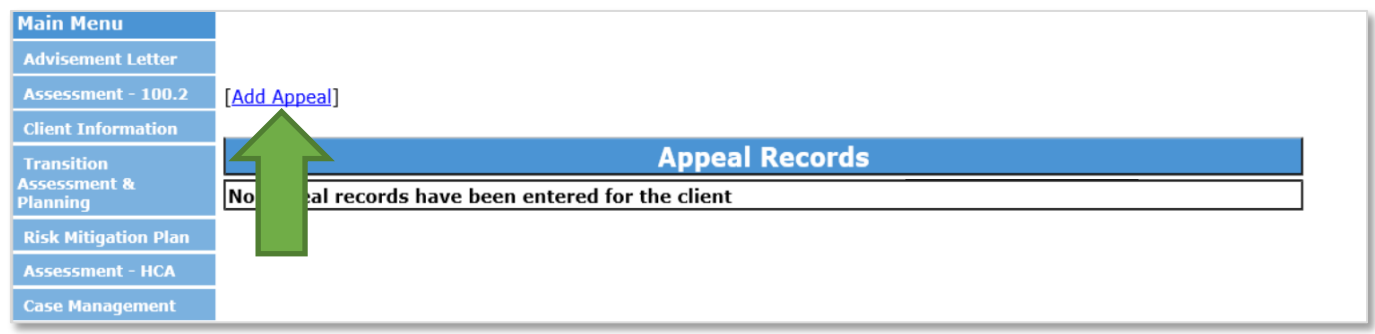

4. Click "Add" on tab that corresponds to the 803 Long-Term Care Notice of Action the appeal is based on

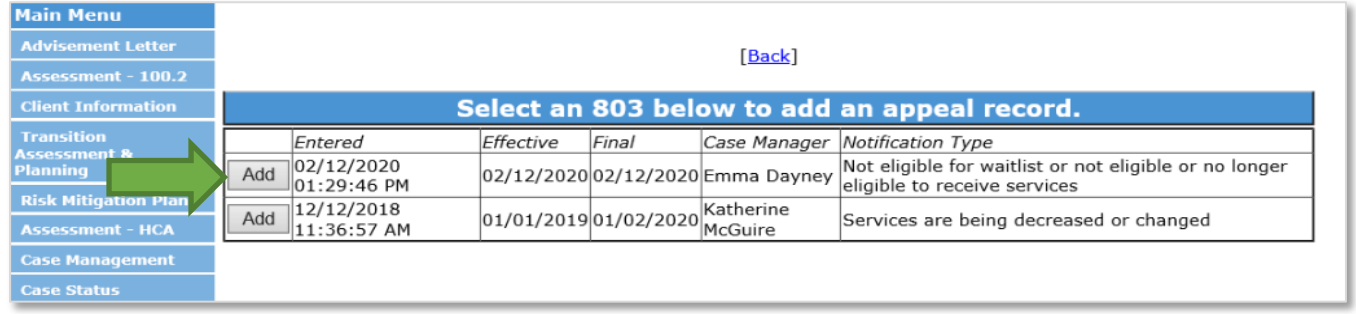

5. Enter the date the notification was received in the corresponding field and click "Save"

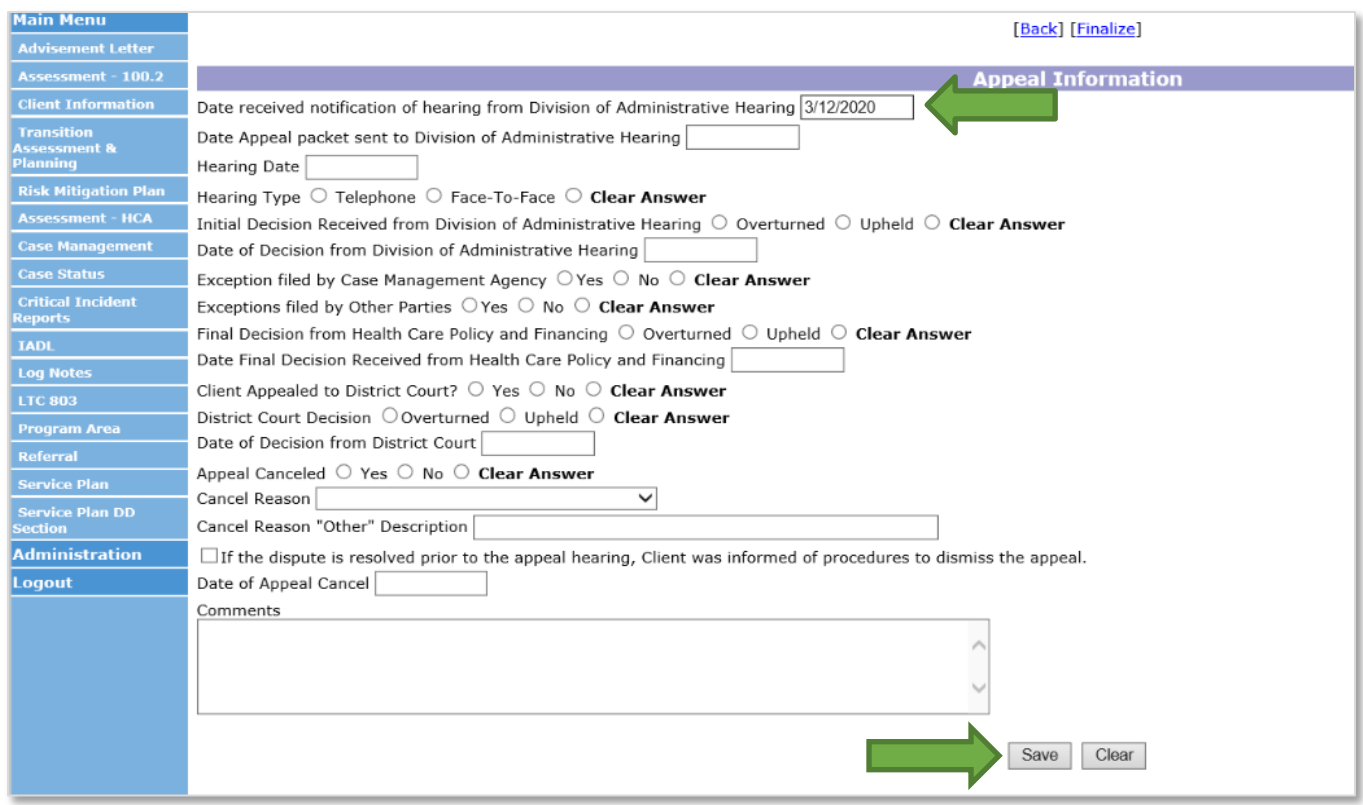

6. Add appeal record to CCB internal tracking. The appeal will then stay saved and in edit mode in the BUS when the Case Manager returns to the appeal tab

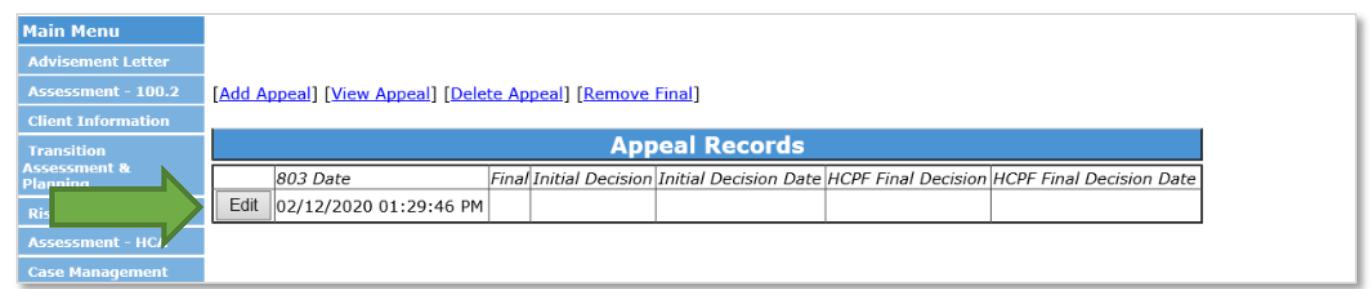

If no resolution with the member is determined prior to the scheduled appeal hearing, the Case Manager shall develop an appeal packet which contains all relevant documentation to support the denial or adverse action. The CCB shall develop an appeal packet no earlier than twenty (20) business days prior to the date of a scheduled hearing. In the event that an appeal is not entered in the BUS by the required timelines for the previous month it will need to be submitted through the Payment Correction process outlined in the CCB contract.

7. After the appeal packet is completed and officially sent to the Division of Appeals Court, the Case Manager will go back in to the appeal tab for the corresponding 803 Long-Term Care Notice of Action in the BUS and complete the field for "Date Appeal packet sent to Division of Administrative Hearing" and click "Save". Do not fill in any other fields until after an Initial Decision is received. The CCB will update their internal appeals tracker with this information. The Department will use this field to generate the monthly report for reimbursement of the Appeals- Creation of Packet. Case Managers must create a log note stating the appeal packet was sent to Administrative Courts.

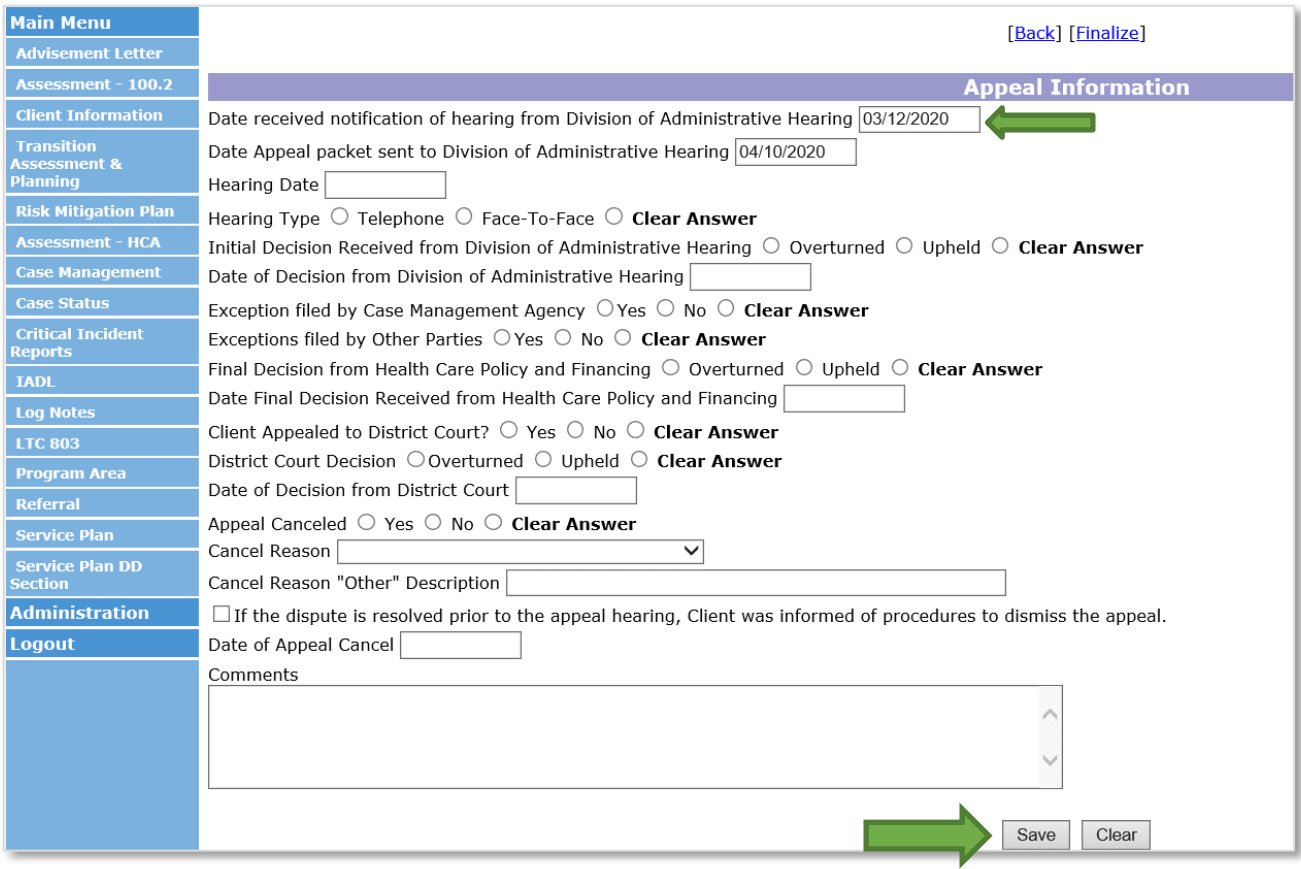

If an appeal packet is completed within the timeframes described in the CCB contract and the Member withdraws the appeal after that timeframe or the Administrative Law Judge reverses the decision to have the appeal heard, the CCB will still be reimbursed for payment for the creation of the appeal packet. In order to receive reimbursement, the Case Manager must complete required documentation in the BUS.

Required documentation in the BUS includes:

- Updating the appeals tab with the date the appeal packet was sent to the Division of Administrative Hearing
- Add a log note and update the section in the appeal tab
- Select Appeal Canceled or dispute resolved with a reason for cancellation or resolution
- Once this tab is completed, the Case Manager must save and finalize the appeal information

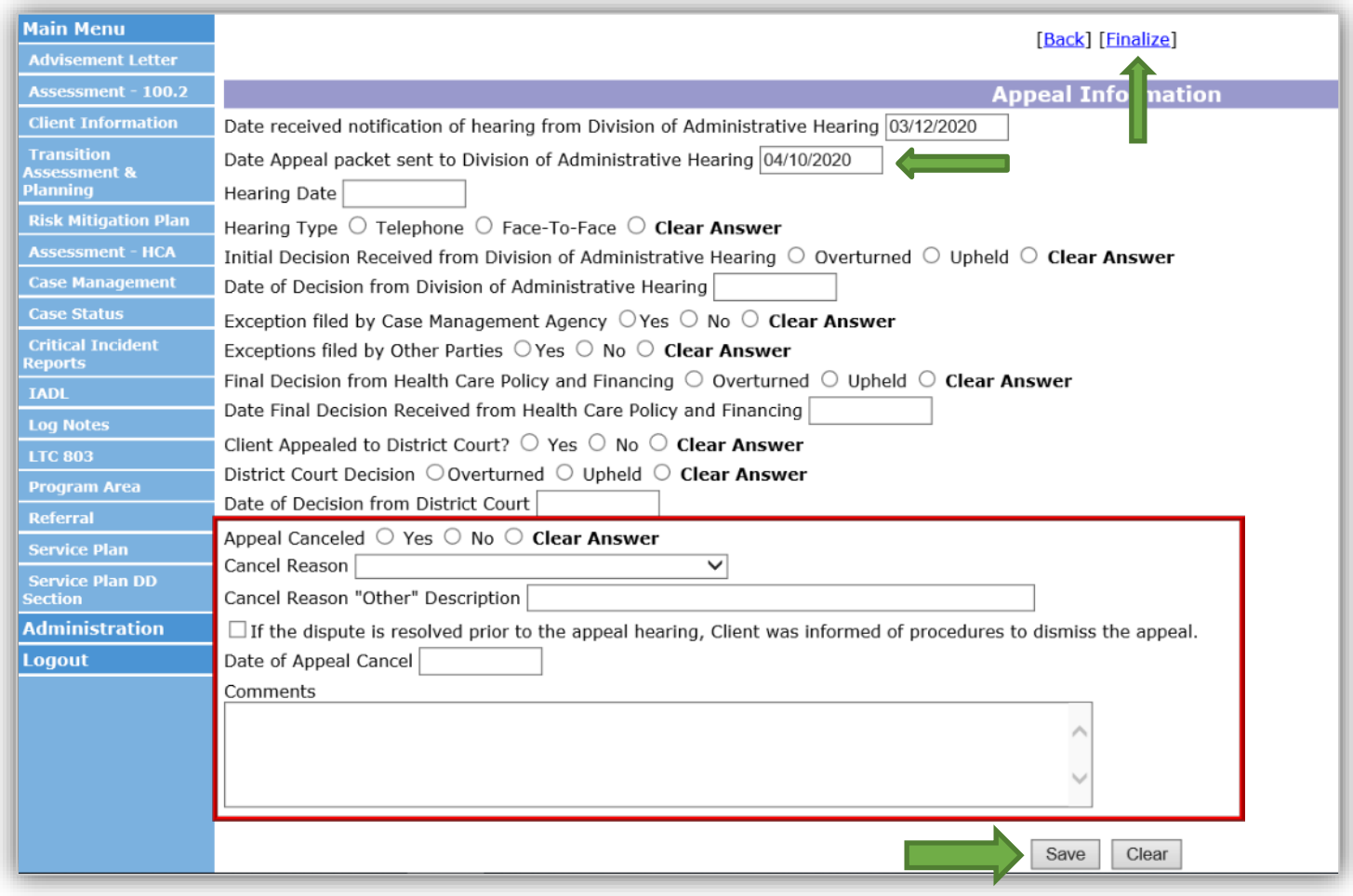

The CCB shall ensure that all Appeals – Creation of Packet are input in the BUS and adhere to all requirements listed in the CCB Contract. The Department will pull BUS data on the eighteenth (18<sup>th</sup>) day of the month for the development of appeals packets from the previous month.

#### <span id="page-7-0"></span>**Appeals - Attendance of Hearing**

The CCB shall represent its actions at Administrative Law Judge Hearings when the Member appeals a denial or adverse action affecting a Member's program eligibility or receipt of services.

Payment for Attendance of Hearing will not be issued until there has been an initial decision received in writing by the CCB. Appeals -Attendance at Hearing payment will include all hearings that must be attended by the CCB in order for a final decision to be made. The CCB will not be reimbursed more than once for multiple hearings attended regarding the same Member's appeal. Steps for reimbursement for attendance of an appeal are as follows:

- 1. The Case Manager shall attend all hearings associated with an appeal by the Member and create a log note of all actions taken associated with the appeal including: Attending the Hearing, Initial Decision, any exceptions filed and the receipt of the Final Decision.
- 2. When the Initial Decision is received, the Case Manager will go back to the appeal tab for the corresponding 803 Long-Term Care Notice of Action and complete the following fields:
- Initial Decision Received from Division of Administrative Hearing
- Date of Decision from Division of Administrative Hearing, and
- Click "Save"

The Department will use these fields to generate the report for monthly reimbursement of Appeals - Attendance of Hearing.

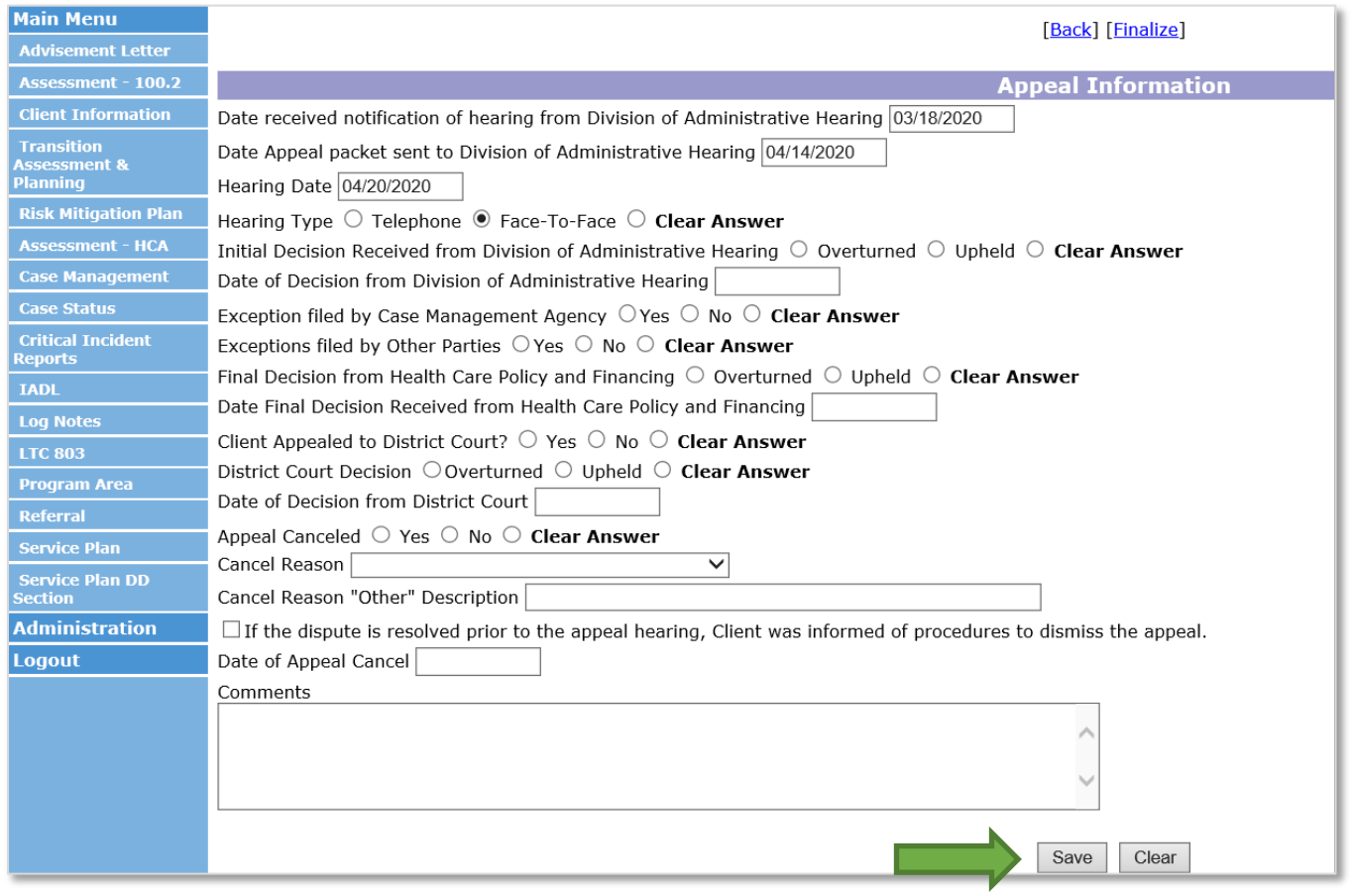

3. When the Final Decision is received, the Case Manager will go back to the appeal tab for the corresponding 803 Long-Term Care Notice of Action and must complete all remaining fields starting with Exception filed by Case Management Agency, click "Save" and then "Finalize".

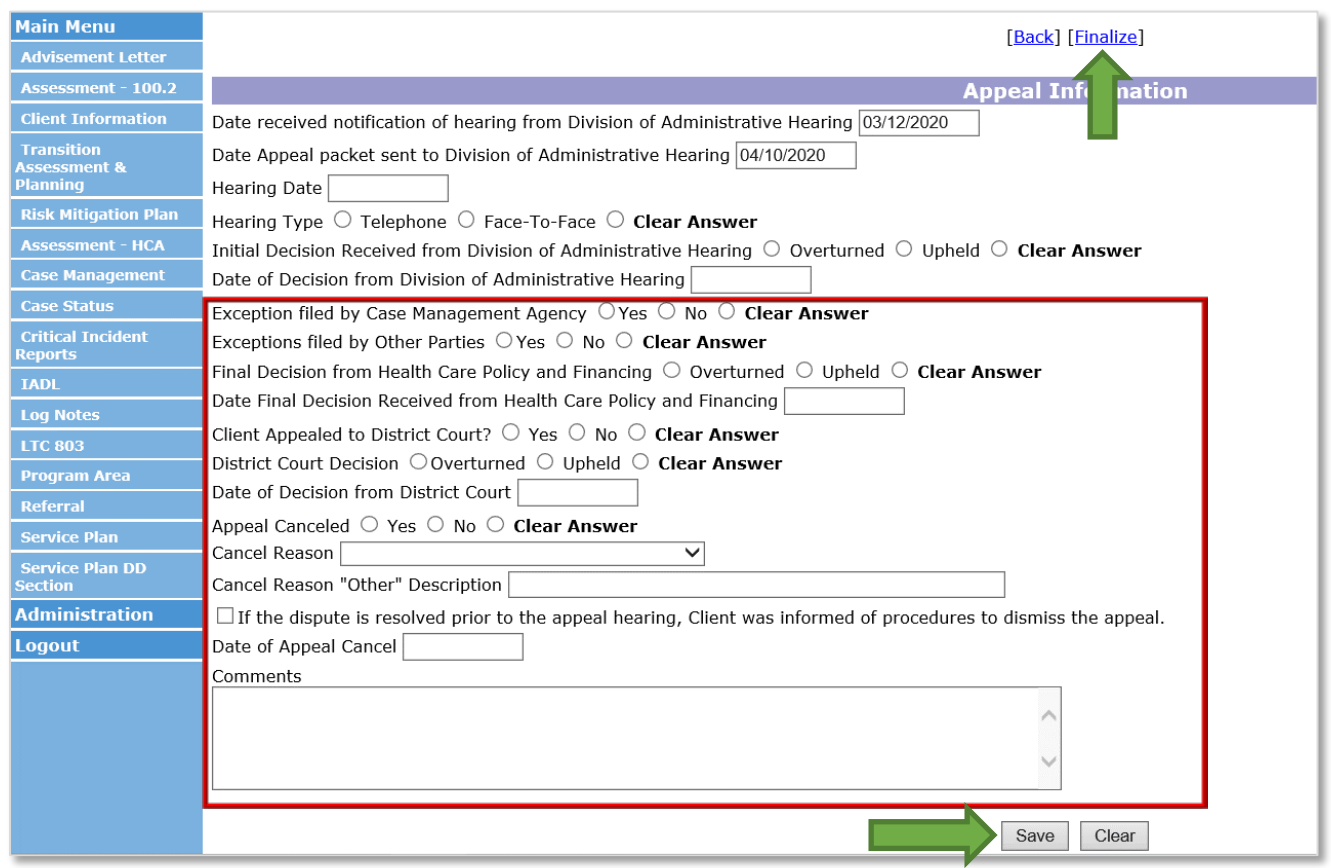

**Note:** the BUS is currently adding a duplicate record each time the appeal tab is updated and saved. Each record is updated with the new information each time the Case Manager updates the record and saves. When one record is finalized, all records finalized at that time as pictured below. The Department is aware of the issue and is working to resolve it. Reimbursement for an appeal will be based on the number of Member records and not the duplicate copies currently replicating per Member.

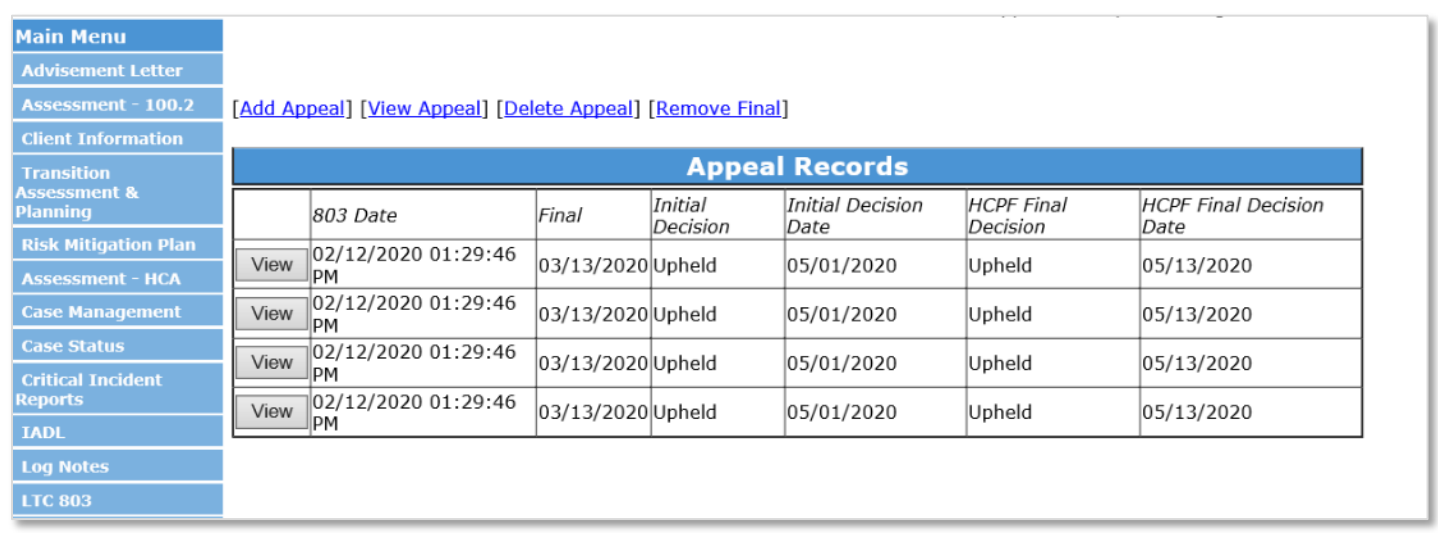

If an appeal hearing is attended by the Case Manager and the Member does not attend, the CCB will still be reimbursed for attending the appeal hearing after the initial decision is received and the steps listed above are accurately documented in the BUS and appeal is finalized.

The CCB shall ensure all areas of the "Appeals - Attendance at Hearing" information are entered in the BUS and adhere to all requirements listed in the CCB contract. The Department will pull BUS data on the eighteenth (18<sup>th</sup>) day of the month for attendance of hearing from the previous month.

In the event that an appeal notification is received from a Member and no 803 Long-Term Care Notice of Action was issued by the CCB, the CCB will still be reimbursed for all appeal activities. The Case Manager will document all appeal activities through log notes in the BUS. The Member's case will be added to the CCB's internal appeals tracker and the work completed will be submitted through the Payment Correction process outlined in the CCB contract in the month after each activity is completed. Do not add an appeal in the BUS through the LTC 803 tab if there is no corresponding 803 Long-Term Care Notice of Action.

#### <span id="page-10-0"></span>**Payment per Assessment**

The CCB shall perform all Initial and Continued Stay Review Functional Eligibility Assessments for the operation of a CCB agency in accordance with §25.5-6-104, C.R.S., 10 CCR 2505-10, Section 8.401, and 10 CCR 2505-10, Sections 8.500 et seq.

The reimbursement for assessments is provided at two different rates based on the assessment type: Initial Functional Eligibility and Continued Stay Review - Functional Eligibility (CSR). The assessment type is determined by the Event Type selected by the Case Manager during entry in the BUS.

Description of Assessment Types:

1. **Initial Functional Eligibility -** Initial Review, HCBS-DD Waitlist, Deinstitutionalization (DI), and Reverse DI. Initial Functional Eligibility assessments are reimbursed per assessment.

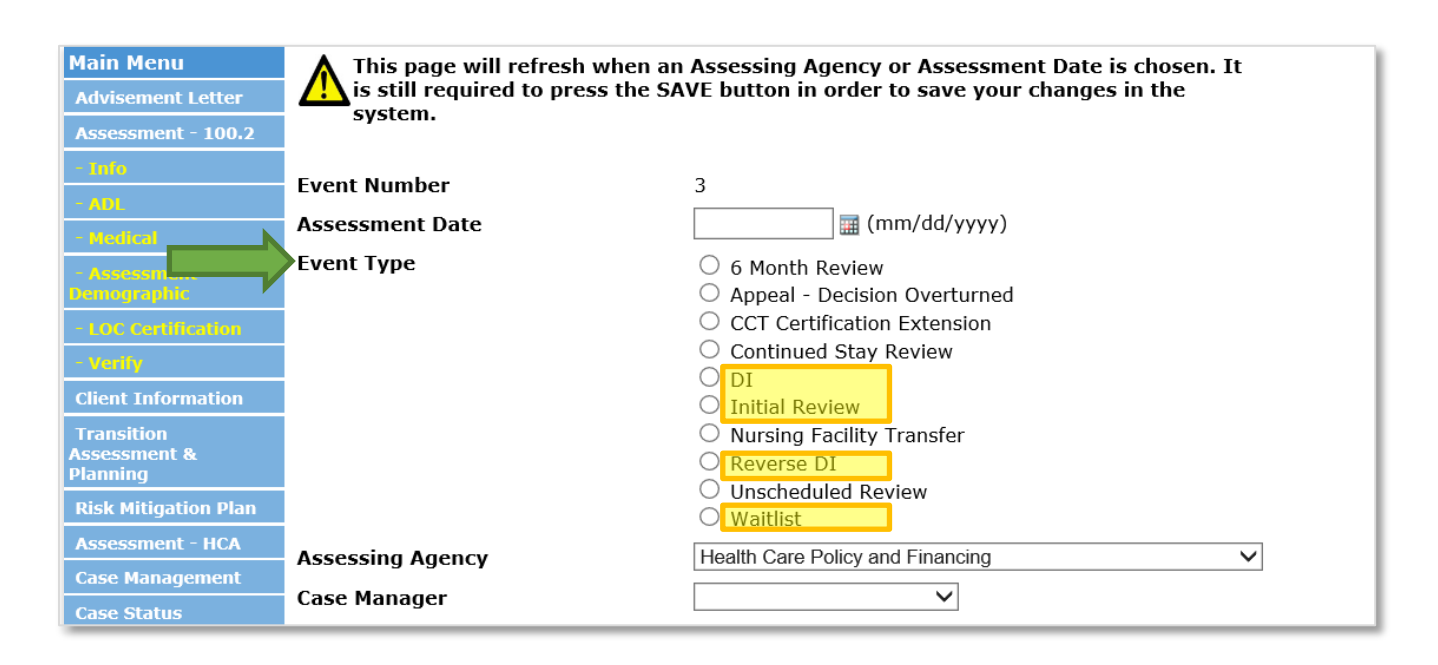

2. **Continued Stay Review - Functional Eligibility -** Continued Stay Review and Unscheduled Review assessments are reimbursed per assessment.

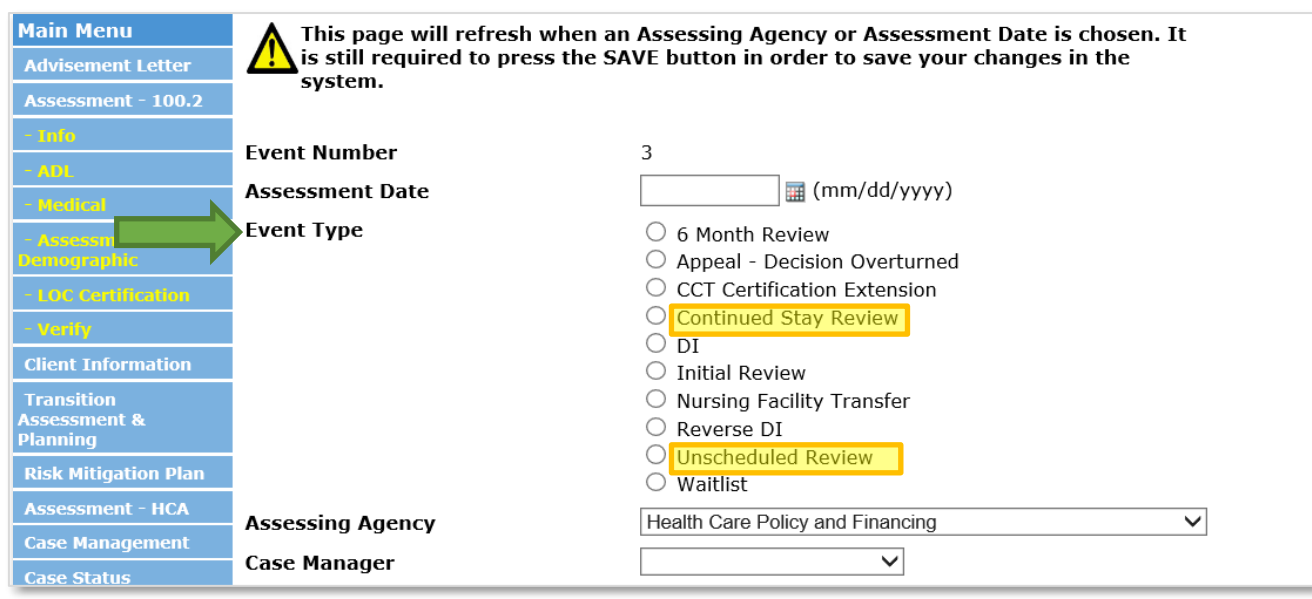

The CCB shall receive payment for conducting all Initial Functional Eligibility Assessments and Continued Stay Review - Functional Eligibility Assessments as identified in the CCB contract. To be eligible for reimbursement each assessment must have one of the previous pictured Event Types and all of the information outlined in the next three steps entered in the BUS by the Case Manager or it will not populate on the report the Department pulls for reimbursement.

1. The assessment must have an Assessment Date

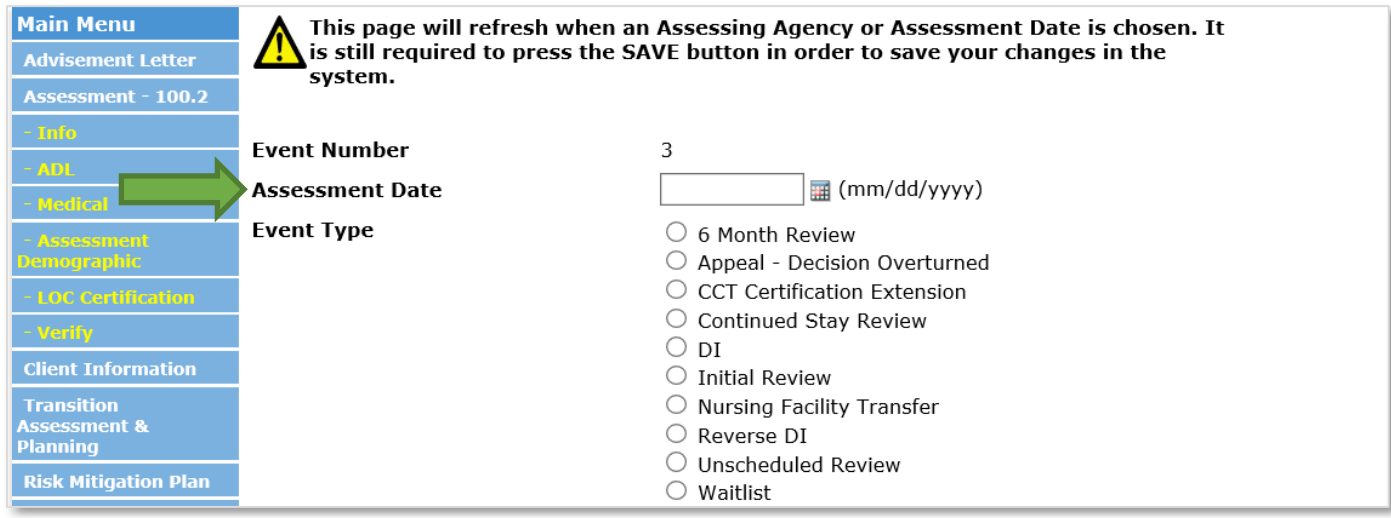

2. The Program Approval must have a selection from both drop down options in the "LOC Certification (Info)" tab

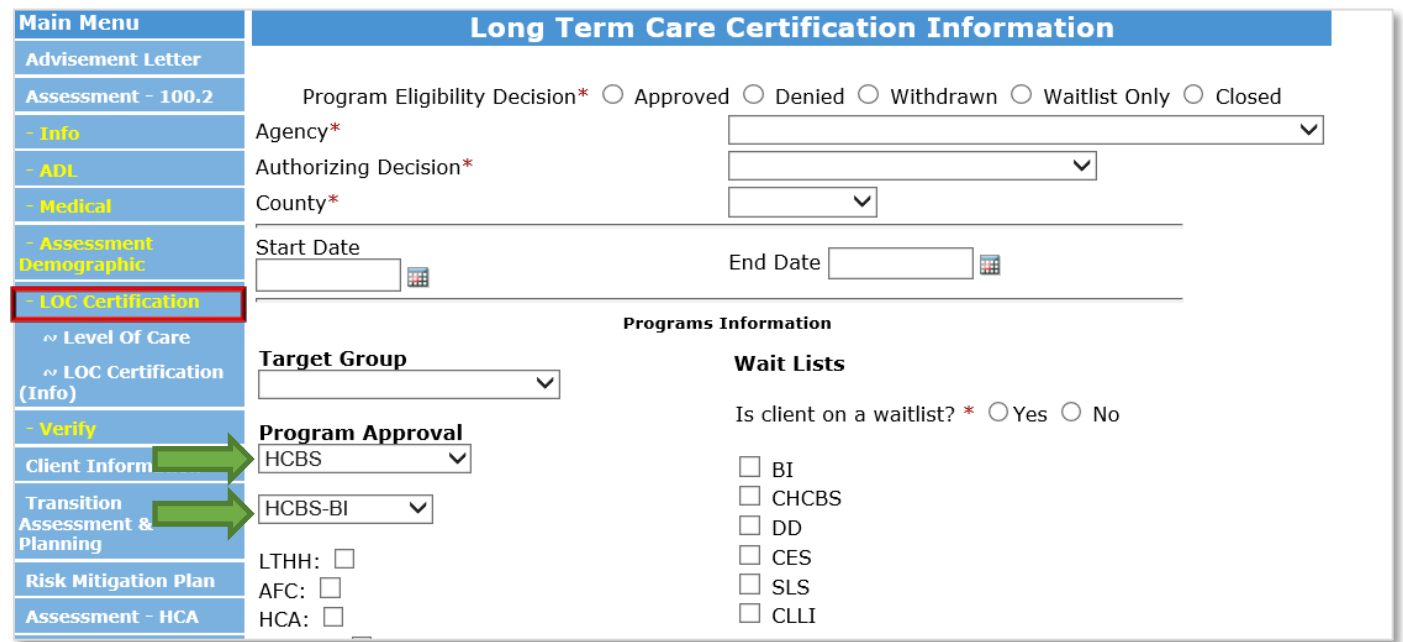

\*Members who are functionally denied or have withdrawn their assessment request after the home visit is completed will not have a program approval area. The Case Manager will select Denied or Withdrawn from the program eligibility decision options and verify the assessment to receive payment.

3. The assessment must be verified in the BUS by the timelines specified in the contract.

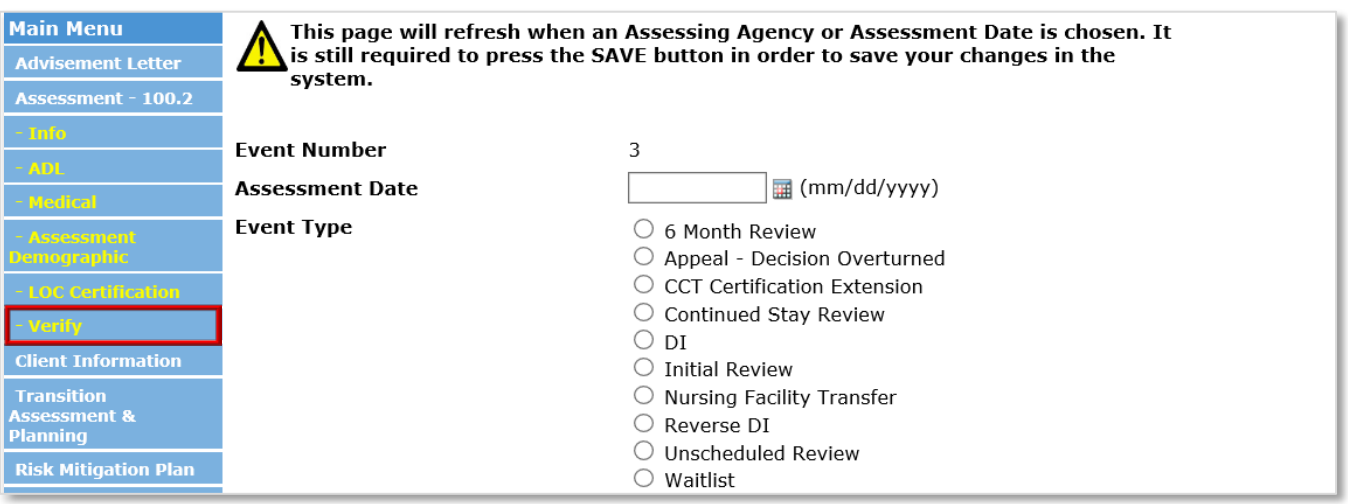

The Department will pay for Initial Functional Eligibility Assessments and Continued Stay Review – Functional Eligibility Assessments completed for the month with a verify date based on data reports pulled from the BUS on the eighteenth (18<sup>th</sup>) day of the month for assessments from the previous month. In addition to the reimbursement rate for Initial and Continued Stay Review Functional Eligibility Assessments, CCBs designated as rural/frontier, as determined by the Colorado Rural Health Center [\(Click Here for Map\)](http://coruralhealth.wpengine.netdna-cdn.com/wp-content/uploads/2013/10/2018-map.pdf), will automatically receive payment for Rural Travel Add-On based on the member's location in the BUS. In the event that an assessment is not entered in the BUS within the required timelines for the previous month it will need to be submitted through the Payment Correction process outlined in the CCB contract and this manual.

#### <span id="page-13-0"></span>**Creating Assessment Report in BUS**

CCB agencies may view all assessments entered in the BUS by accessing reports in the BUS. Only agency administrators delegated in the BUS by the CCB will be able to pull Assessment report data.

1. Click on "Administration" tab

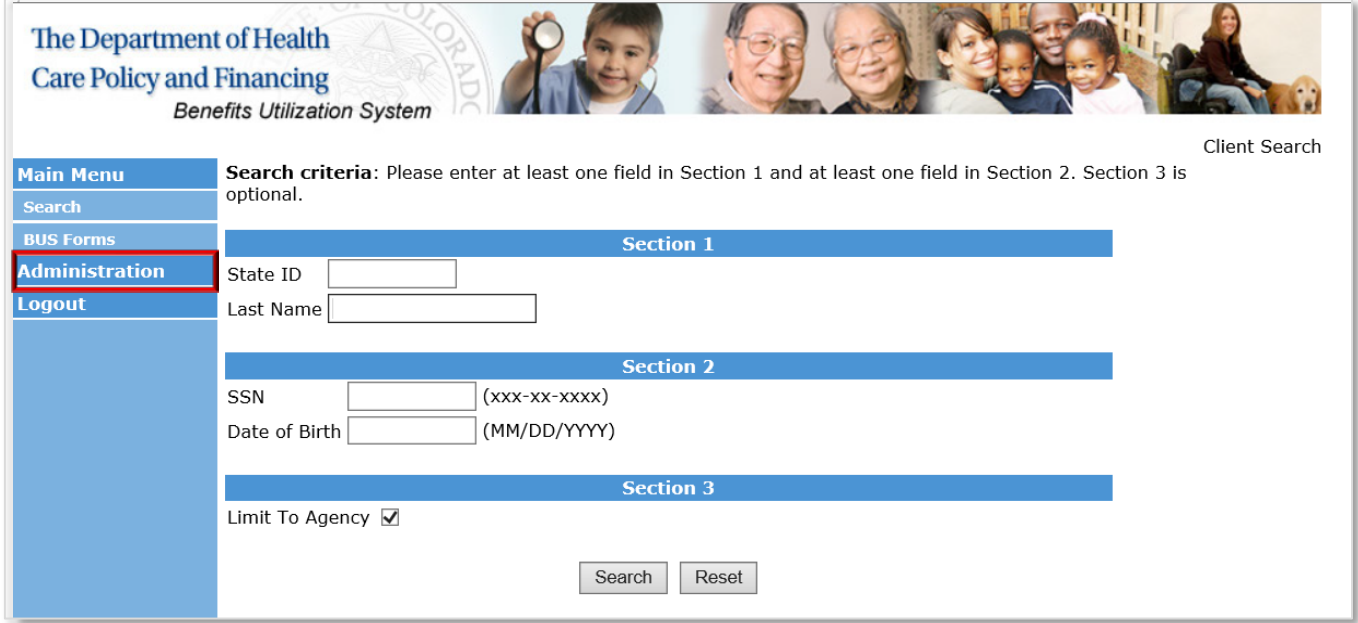

2. Click on "BUS Reports" tab

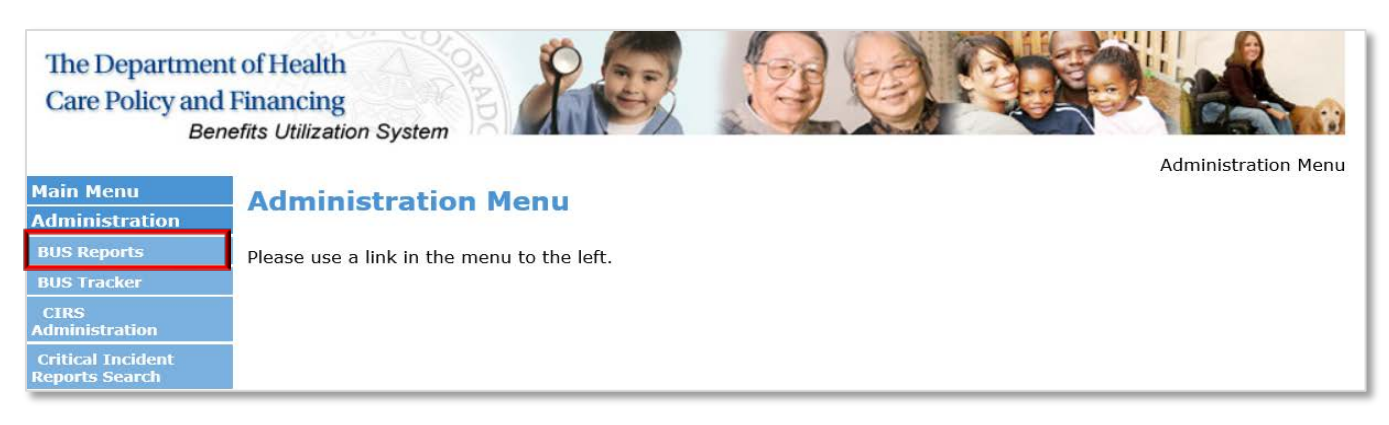

3. Click on "Assessment" tab

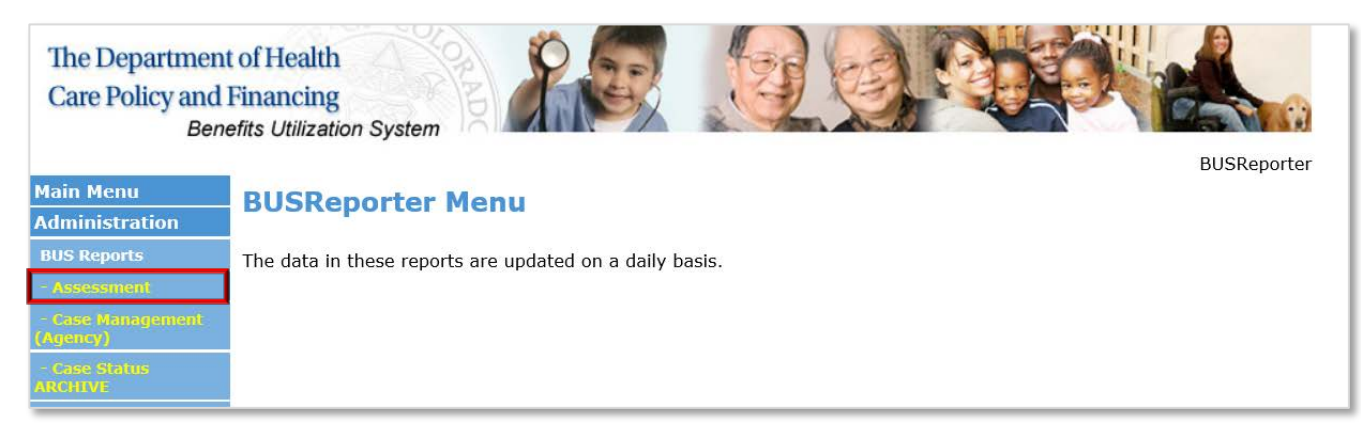

## 4. Agency - Select your agency

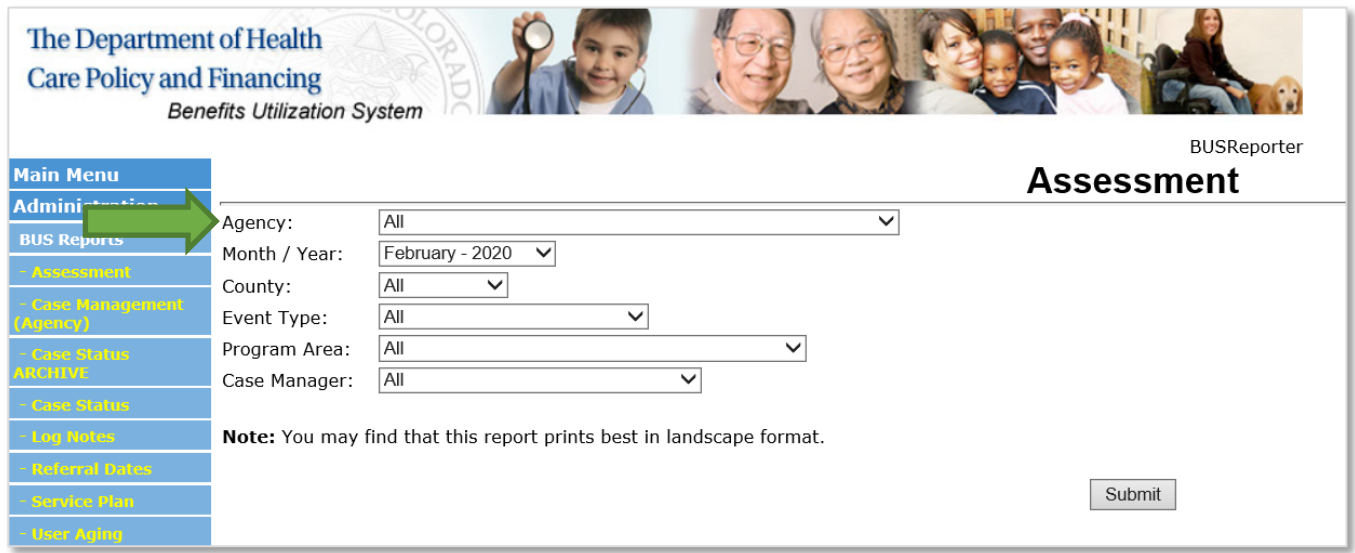

5. Select the Month/Year for the desired report

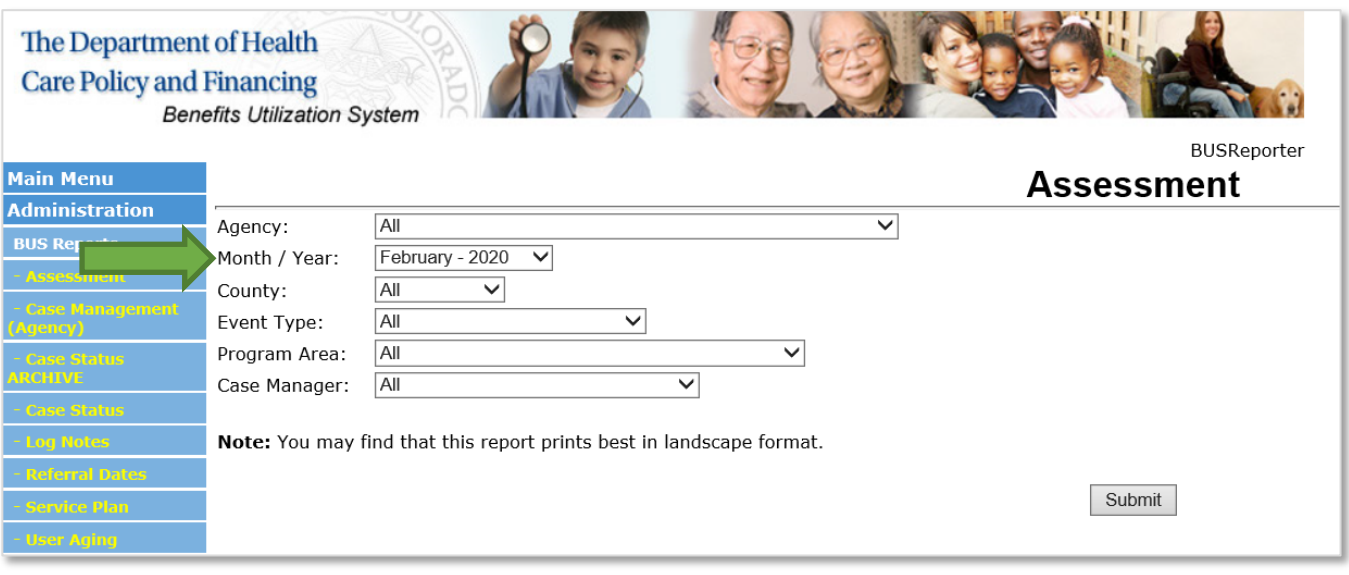

6. Event type. This section allows reports to be created for specified event types. To create a report for a specified Event Type(s), highlight the chosen Event Type, for a search for all Event Types, select All

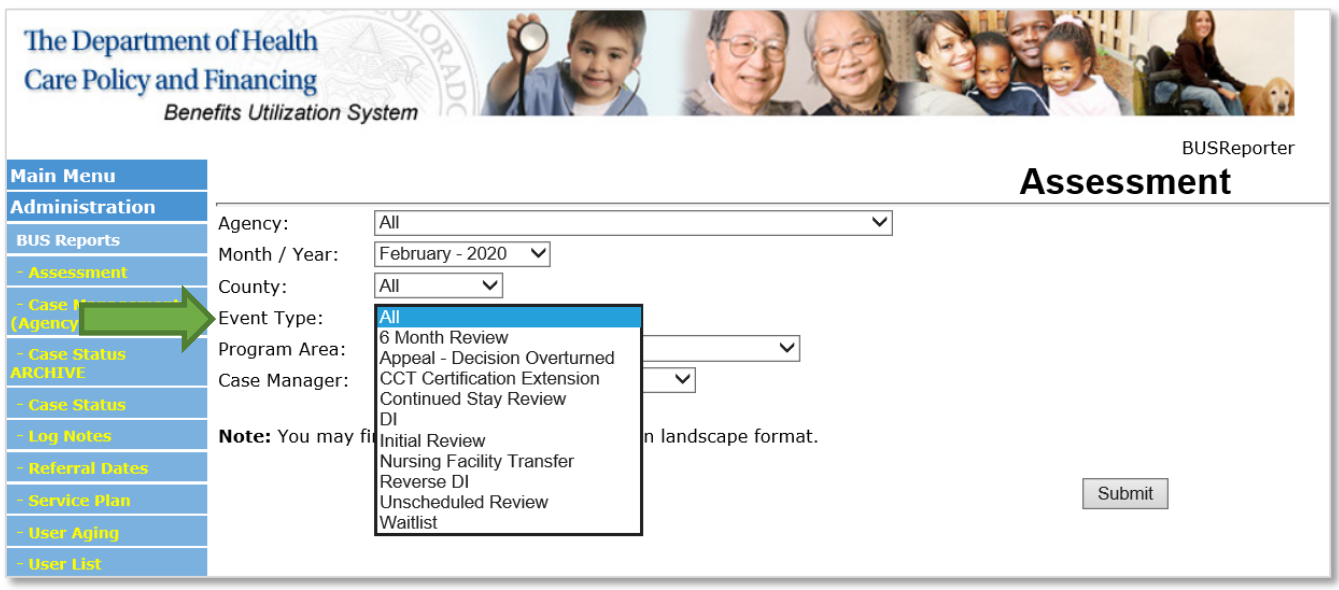

7. Once all information is entered, click the "Submit" button.

This will create a report of the assessments for the timeframe stipulated for your agency to verify the total number of assessments and number of each assessment type that your agency may be reimbursed for each month. If no assessment date or program approval (Program Cert on the BUS report) is input in the BUS by the Case Manager, the assessment will not populate on the Department's report. To be eligible for reimbursement the assessment must have a verify date that follows contract guidelines. The number of assessments each CCB is expected to be reimbursed for each month may be different than actual reimbursement, depending on the date and time the reports are pulled by the Department and CCB.

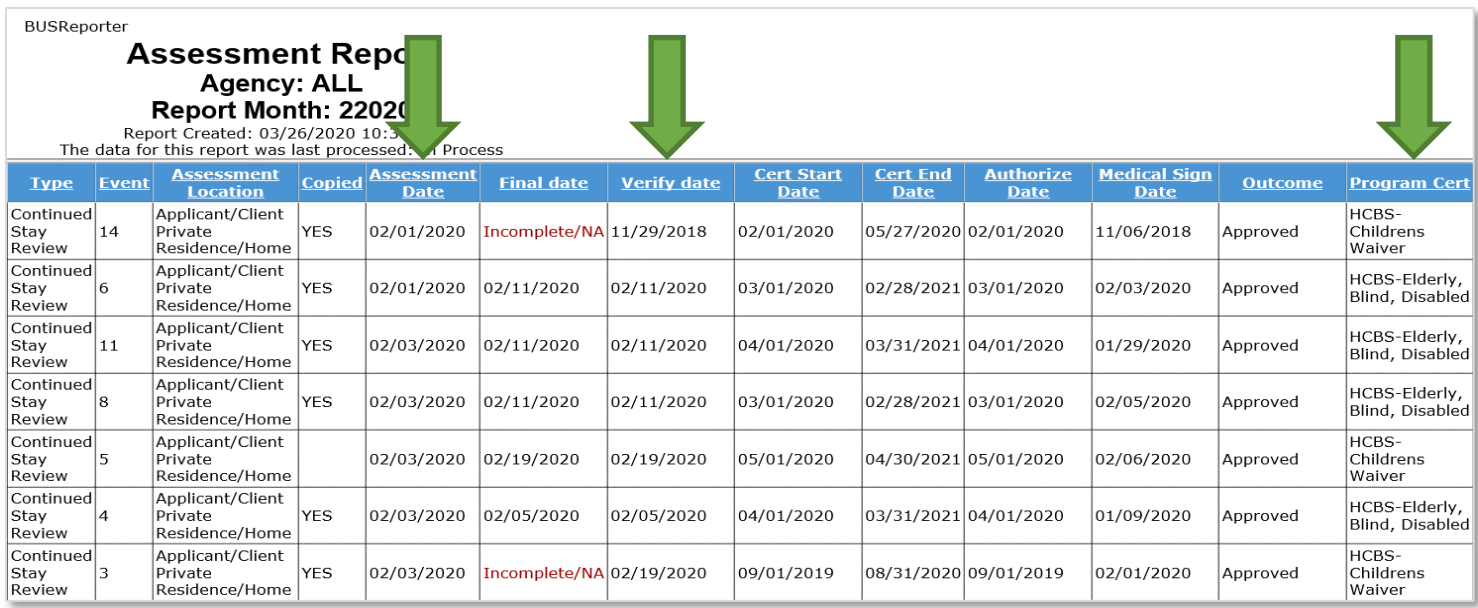

Members who are functionally denied or have withdrawn their assessment request after the home visit is completed will be present on the report and eligible for reimbursement provided the assessment has been verified.

#### <span id="page-16-0"></span>**Waiting List Management**

The CCB shall maintain a program specific waiting list within the Department's prescribed system for all eligible clients for whom funding is not available. Waiting lists may be applicable for State SLS, FSSP, HCBS-DD, HCBS-SLS, HCBS-CHRP, and HCBS-CES dependent on available funding. The Contractor shall not maintain a waiting list for OBRA-SS.

CCBs will be paid for waiting list management based on each individual's annual contact to determine their waiting list need as documented in the DDDWeb. The Department's expectation, per contractual requirements, is for all individuals on waiting lists to be contacted one time each fiscal year.

#### Home and Community Based Service (HCBS) Waivers:

The CCB shall conduct and document, in the DDDWeb, an annual follow-up with individuals eighteen (18) and older for all HCBS waivers with a Waiting List timeline of "As Soon As Available" (ASAA), Safety Net (SN), or "see date" to update changes in demographic information and ensure the individual is appropriately identified on waiting lists for the program and services the individual is eligible to receive.

#### State General Fund Programs:

The CCB shall conduct and document, in the DDDWeb, an annual follow-up with individuals and families waiting for the Family Support Services Program (FSSP) or individuals waiting for State SLS services to update changes in demographic information and ensure that the individual is appropriately identified on waiting lists for the program and services the individual is eligible to receive.

#### <span id="page-16-1"></span>**Waiting List Payment**

The Department will pull a report each month from the DDDWeb and pay each CCB for the individuals who were contacted in the previous month. The date fields outlined below must be updated at the same time there are updates or the creation of a new waiting list record. If the field is not updated, payment will not be issued. Training on how to pull a Waiting List report in Business Objects can be located at: [www.colorado.gov/hcpf/long-term-services-and-supports-training](http://www.colorado.gov/hcpf/long-term-services-and-supports-training) under the DDD Web heading.

To ensure the correct field for each contact is updated correctly, there are directions and screen shots below from the DDD Web Application portal on how to find the correct fields:

- 1) Sign in to DDDWeb: [https://dddweb.hcpf.state.co.us](https://dddweb.hcpf.state.co.us/)
- 2) Go to the CCMS TAB
- 3) Choose Consumer Search
- 4) Use any of the search fields to find the individual's record in the system or create a new record
- 5) Select correct individual
- 6) In the middle of the screen there are blue blocks (as noted below) choose **Eligibility**

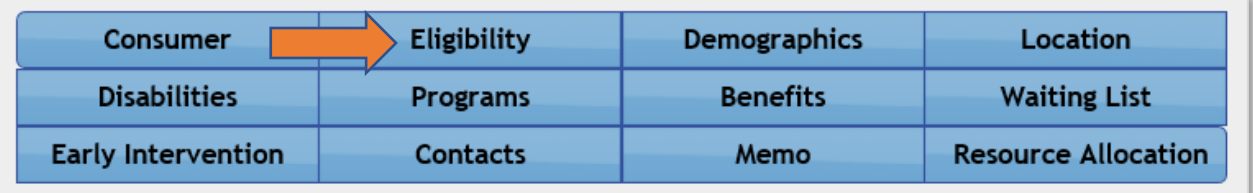

#### Next is the Consumer Eligibility Screen

Home and Community Based Service (HCBS) Waivers:

For the HCBS-DD waiver, the field which is pulled for the report is found in the Adult Waiting List Block and is titled "Waiting List Review Date". Enter the date the waiting list status was reviewed with the individual.

When updating or completing waiting list records for the HCBS-DD waiting list, please ensure the "Order of Selection Date" is completed. Without an "Order of Selection Date", the individual will not be considered for an enrollment authorization and the record is not considered a complete record.

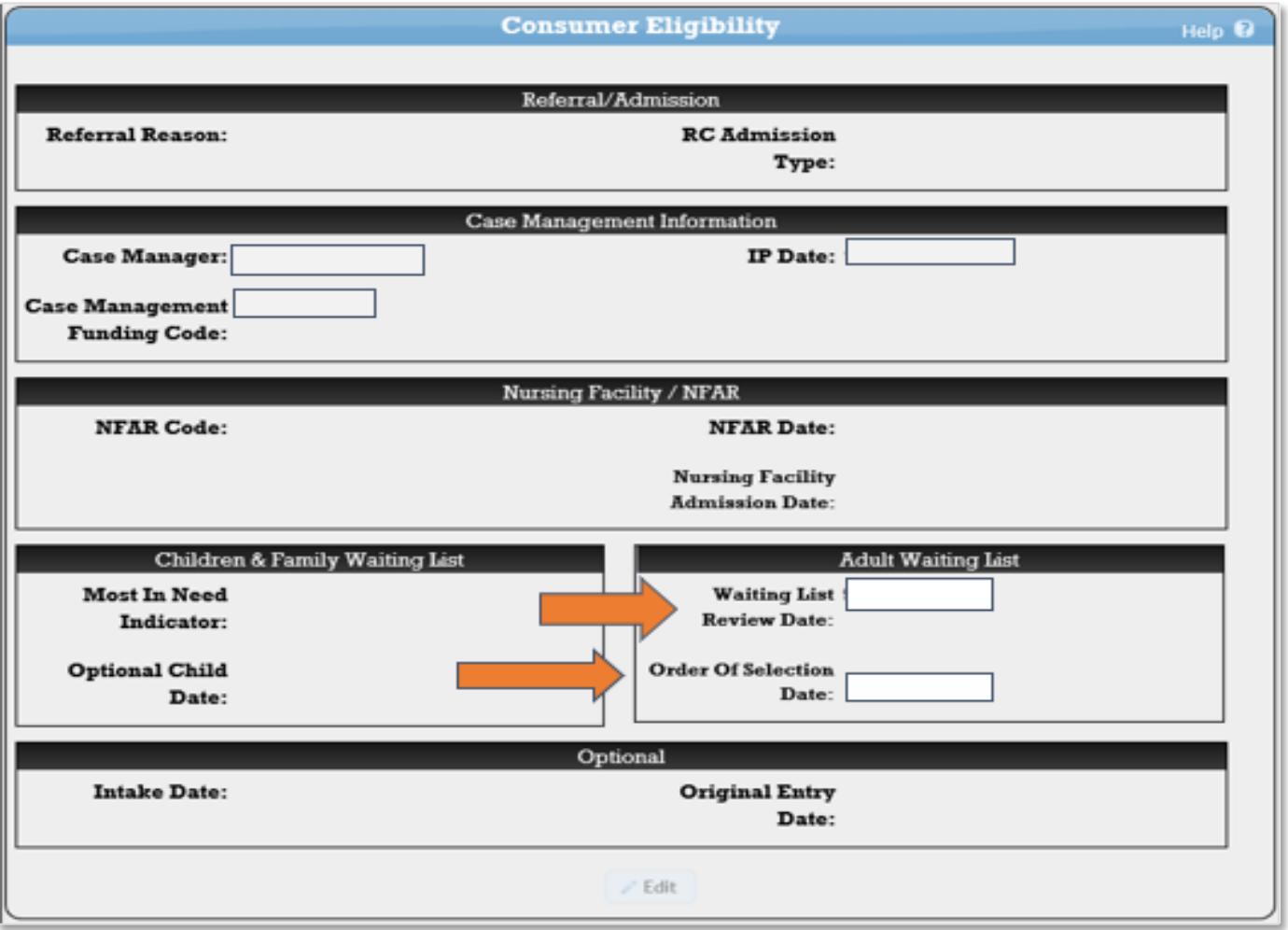

#### State General Fund Programs:

For the Family Support Services Program (FSSP), the field which is pulled for the report is found in the Children & Family Waiting List Block and is titled "Optional Child Date". Enter the date the waiting list status was reviewed with the individual and/or family.

The "Most In Need Indicator" field will need to have the current score updated. Without a current score (within the last 12 months) the record will not be valid.

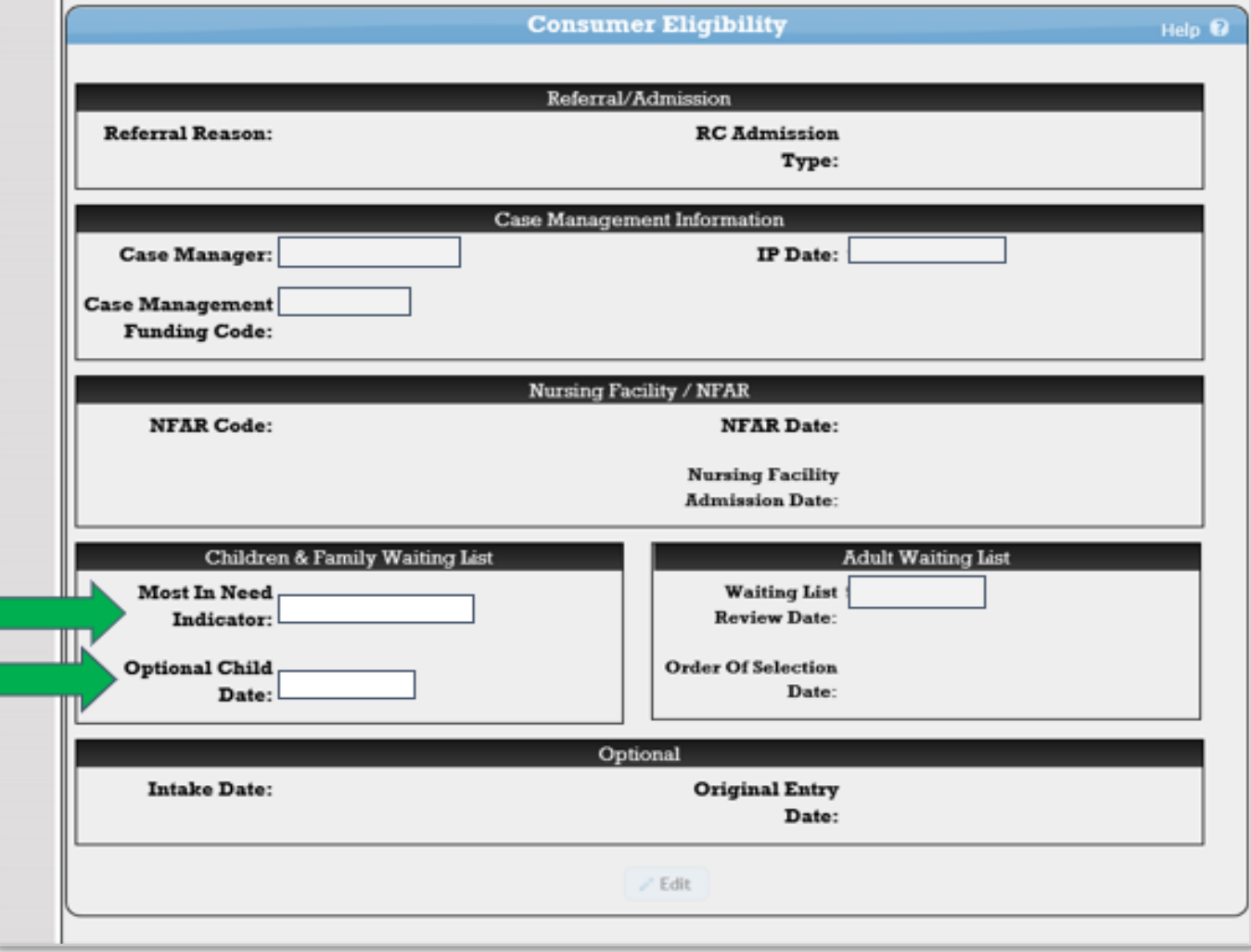

At this time there should not be any waiting list records for the HCBS-SLS or HCBS-CES waivers.

The CCB shall input all waiting list management contacts with individuals and families into the DDDWeb within the required timeframe as required by Section 5.1.37 of the CCB contract. The Department will pay for required Waiting List contacts from data pulled from the Department prescribed system on the eighteenth (18) of the month for contacts from the previous month. The Department shall not pay for more than one (1) contact per individual on the HCBS-DD ASAA and SN waiting list and State SLS or FSSP ASAA waiting list per year. In the event that a Waiting List contact is not entered in DDDWeb by the required timelines for the previous month it will need to be submitted through the Payment Correction process outlined in the CCB contract.

#### <span id="page-19-0"></span>**Developmental Disability (DD) and Developmental Delay Determination**

The CCB shall determine whether an applicant meets the definition of an Individual with Developmental Disabilities or Delay as defined under 10 CCR 2505-10, section 8.600.4, in accordance with 10 C.C.R. 2505- 10 Section 8.607.2.

The CCB shall complete the individual's determination record and assessment record in the DDDWeb with all applicable dates and information within ten (10) Business Days after a determination is complete as required by Section 5.1.36.2 of the CCB contract.

- 1. Developmental Delay Determination A child meets one or more of the following: A child who is less than five (5) years of age at risk of having a developmental disability because of the presence of one or more conditions identified in 10 C.C.R 2505-10 Section 8.600.4.
- 2. Developmental Disability Determination (DD Determination) A disability that: A. Is manifested before the person reaches twenty-two (22) years of age; B. Constitutes a substantial disability to the affected individual, as demonstrated by the criteria identified in 10 C.C.R 2505-10 Section 8.600.4.

#### <span id="page-19-1"></span>**Developmental Disability (DD) and Developmental Delay Determination Payment**

The Department will pull a report each month from the DDDWeb and pay each CCB for the individuals who were determined in the previous month. The date fields outlined below must be updated at the same time. If the field is not updated, there will not be payment.

To ensure the correct field for each contact is updated correctly, there are directions and screen shots below from the DDD Web Application portal on how to find the correct fields:

- 1) Sign into DDDWeb [https://dddweb.hcpf.state.co.us](https://dddweb.hcpf.state.co.us/)
- 2) Go to CCMS Tab
- 3) Choose Consumer Search
- 4) Use any of the search fields to find the individual's record in the system or create a new record
- 5) Select correct individual
- 6) In the middle of the screen you will see the blue blocks (as noted below) choose **Disabilities**

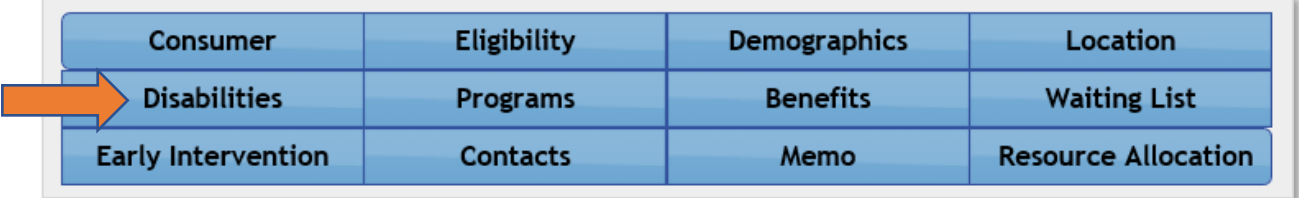

The disability page is used to provide information about the individuals Developmental Disability or Developmental Delay Determination. This section is required for individuals to enroll into waivers that serve individuals with I/DD and/or State General Fund programs for individuals with I/DD.

#### 1) Select the Determination record

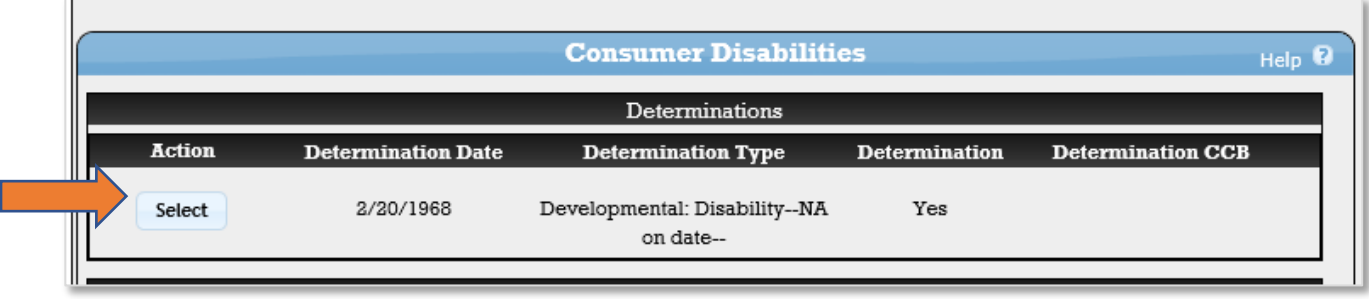

Payment is based off the "Determination Type" and "Determination Date" fields. CCBs will be paid based off which type of Determination was completed, Disability or Delay and the Date the Determination was completed. The Determination date is the date all required information was received by the CCB to be able to make a determination.

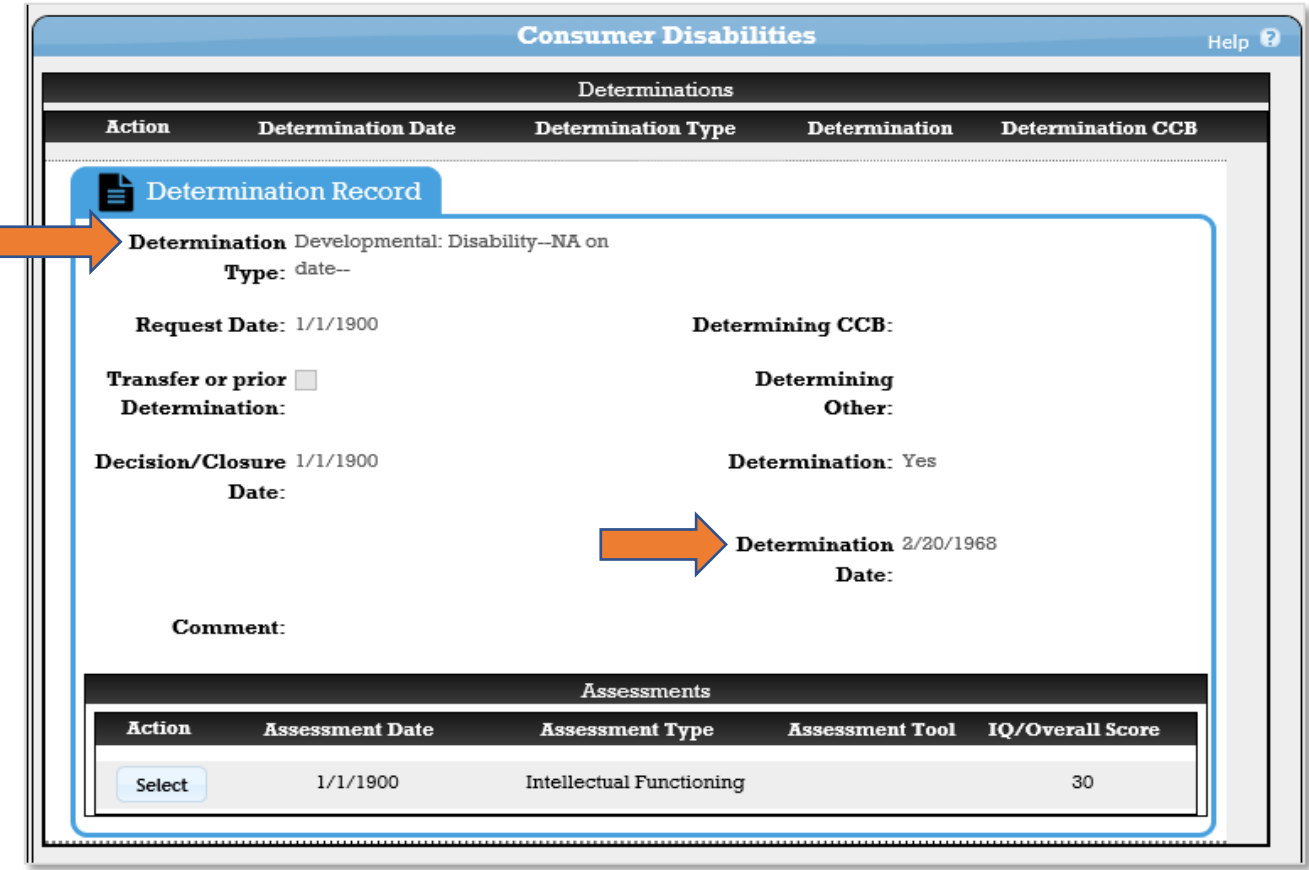

CCBs are able to pull this data/information from Business Objects on a regular basis to compare with the billing report that the Department uses for payment.

The CCB shall input all disability and delay determinations into the DDDWeb within the required timeframes. The Department will pay disability determinations, based on data pulled from the DDDWeb on the eighteenth (18) day of the month for determinations from the previous month. In the event that a determination is not entered in the DDDWeb by the required timelines for the previous month it will need to be submitted through the Payment Correction process outlined in the CCB contract.

Further information on how to complete a DD Determination can be found at: [www.colorado.gov/hcpf/long-term-services-and-supports-training](http://www.colorado.gov/hcpf/long-term-services-and-supports-training)

#### <span id="page-21-0"></span>**Critical Incident Reporting (CIRs) and Investigation Per Member Per Month**

The Case Manager is responsible for entering Critical Incident Reports (CIR) in the Department prescribed system as soon as possible, but no later than 24 hours (one business day) following notification as required by Section 4.3.1.1 of the CCB contract. There are no changes to this process as a result of the new rates and payment methodology.

1. All Questions Are Mandatory and Must Be Answered

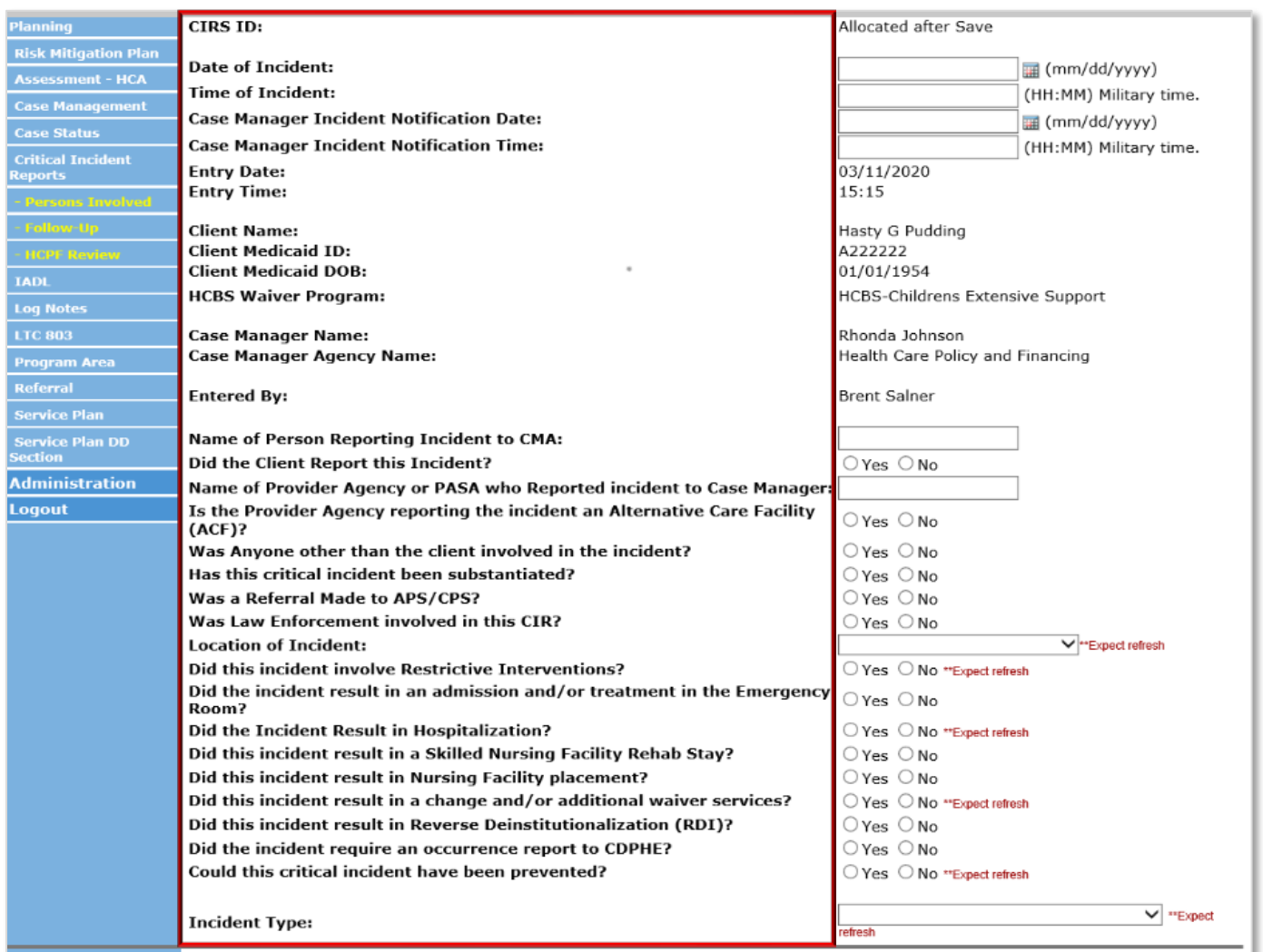

2. Once all information is entered, "Save CIR" and a CIRs ID will be generated.

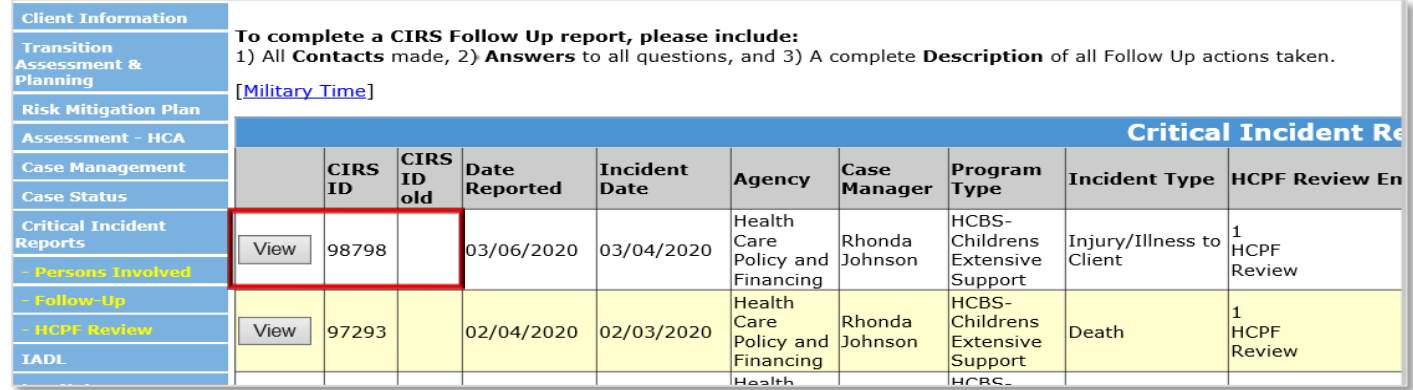

CIRs include all initial entries and any follow up entries requested by the Department.

The CCB shall ensure all CIRs have been entered in the BUS within the required timeframe. The Department will pay per member enrolled each month based on actively enrolled members pulled from the Department prescribed system on the eighteenth (18) day of the month, for enrollments from the previous month.

The Department will provide the CCB with a CIRs PMPM payment for each member with an approved Prior Authorization Request (PAR) in Interchange (Bridge). In the event that an active member is not reflected on the CCB's payment for the previous month, it will need to be submitted through the Payment Correction process outlined in the CCB contract.

"PA Status" in InterChange (Bridge) must be Approved

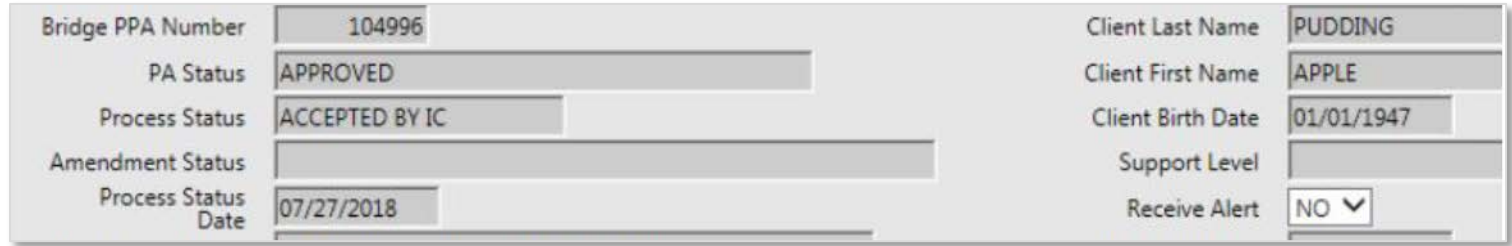

Each CCB will be able to use data pull from the Enrollment report in COGNOS for active PARs to identify members that will qualify for CIR PMPM payment.

Please refer to the COGNOS training provided by the Department for any questions on running the Enrollment report: [www.colorado.gov/hcpf/long-term-services-and-supports-training](http://www.colorado.gov/hcpf/long-term-services-and-supports-training)

Please refer to the Department training site on Critical Incident Reporting for any further clarification:

[www.colorado.gov/hcpf/hcbs-waiver-critical-incident-reporting](http://www.colorado.gov/hcpf/hcbs-waiver-critical-incident-reporting)

### <span id="page-23-0"></span>**Targeted Case Management (TCM) Per Member Per Month (PMPM)**

The CCB will bill for performing and log noting any allowable TCM activity each month in accordance with 10 CCR 2505-10, Section 8.761.

To bill for PMPM each month the Member must have a Non System Generated log note in the BUS for that month and a Prior Authorization Request (PAR) is in Approved status in Interchange (Bridge). The member must also be financially eligible and coded for their waiver program in the Colorado Benefits Management System and Interchange (Bridge).

1. "Date of Contact" must be in the month of payment requested. Log Note can be any "Type of Contact" as long as it is an allowable case management activity in accordance with TCM regulations.

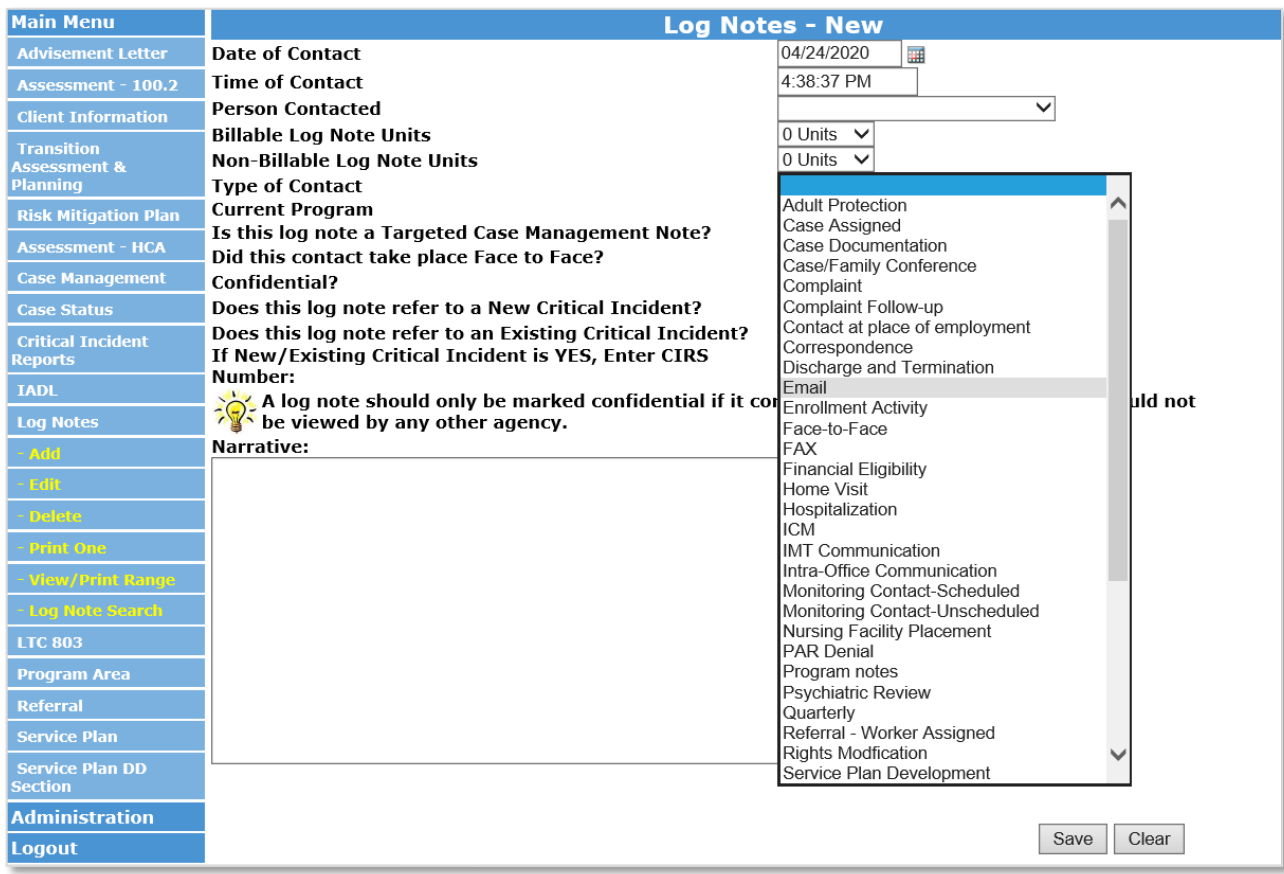

2. "PA Status" in InterChange (Bridge) must be Approved

Claims for TCM PMPM may be submitted, for members with a non system generated log note, documenting a TCM activity, and an approved PAR.

\**For New Enrollments:* In addition to billing the TCM PMPM the month the PAR is accepted in the Department-prescribed system, the CCBs may also bill the TCM PMPM no more than one month prior to the PAR being accepted. In order to receive the TCM PMPM, members eligibility must be coded by the county department of human services as HCBS-DD, HCBS-SLS, HCBS-CES or HCBS-CHRP. Claims submitted prior to the waiver eligibility date, or more than one month prior to the accepted PAR, will be subject to overpayment recovery by the Department.

#### <span id="page-24-0"></span>**Creating Per Member Per Month (PMPM) Reports for Targeted Case Management (TCM) Billing**

CCBs may view all TCM PMPM activities entered into the BUS by accessing reports in the BUS. This report may assist the CCB when billing TCM via the Colorado interChange Medicaid Management Information System (MMIS).

1. Click on "Administration" Tab

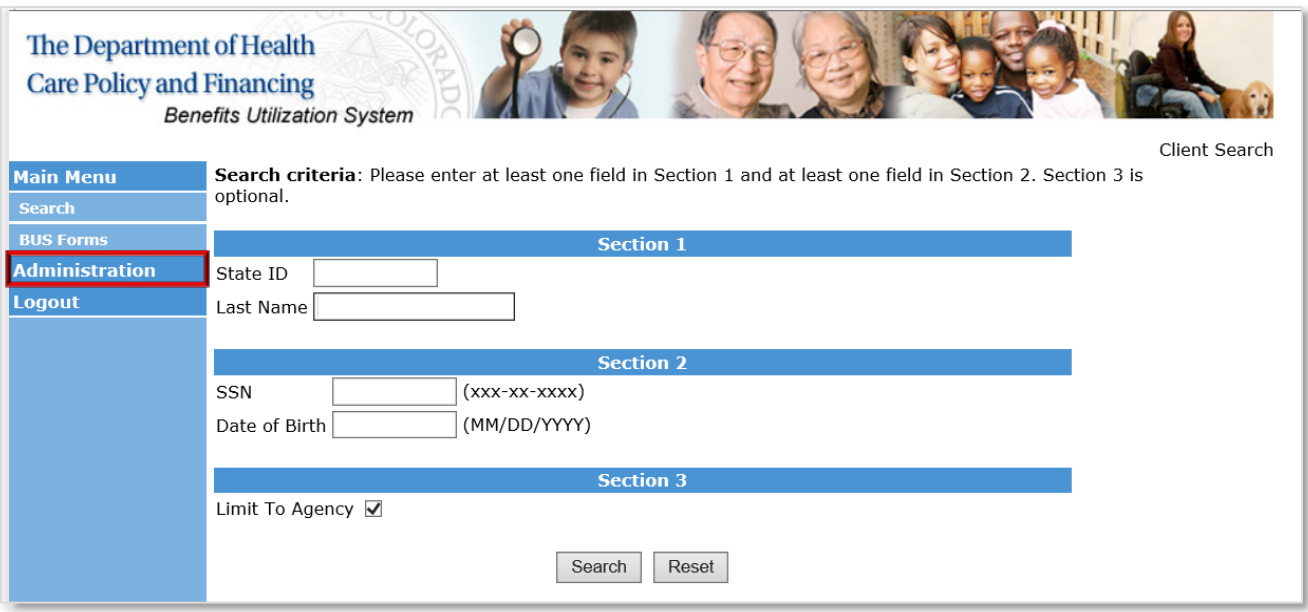

2. Click on "Bus Reports" Tab

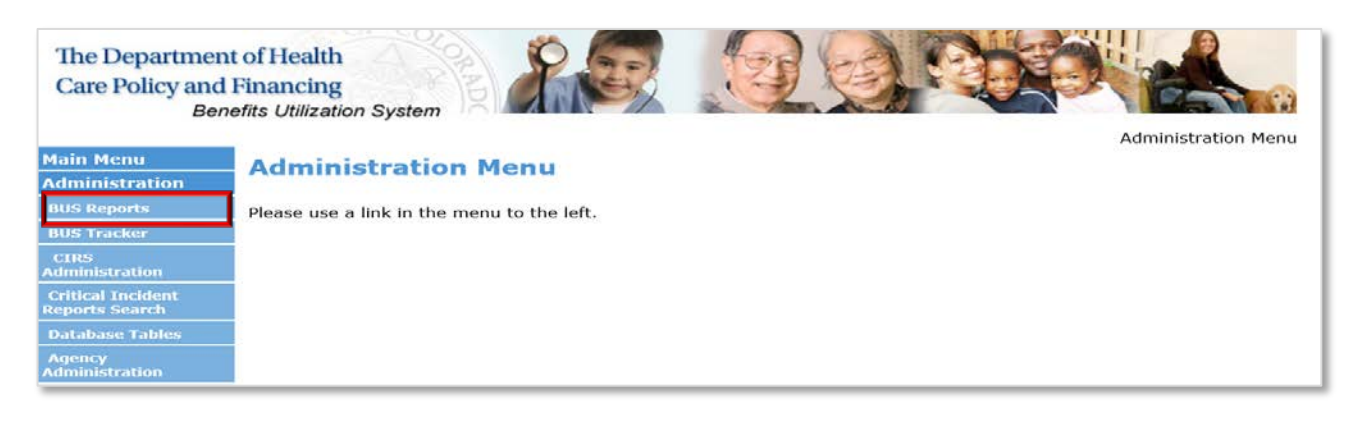

3. Click on "Log Notes Detailed Reports" Tab

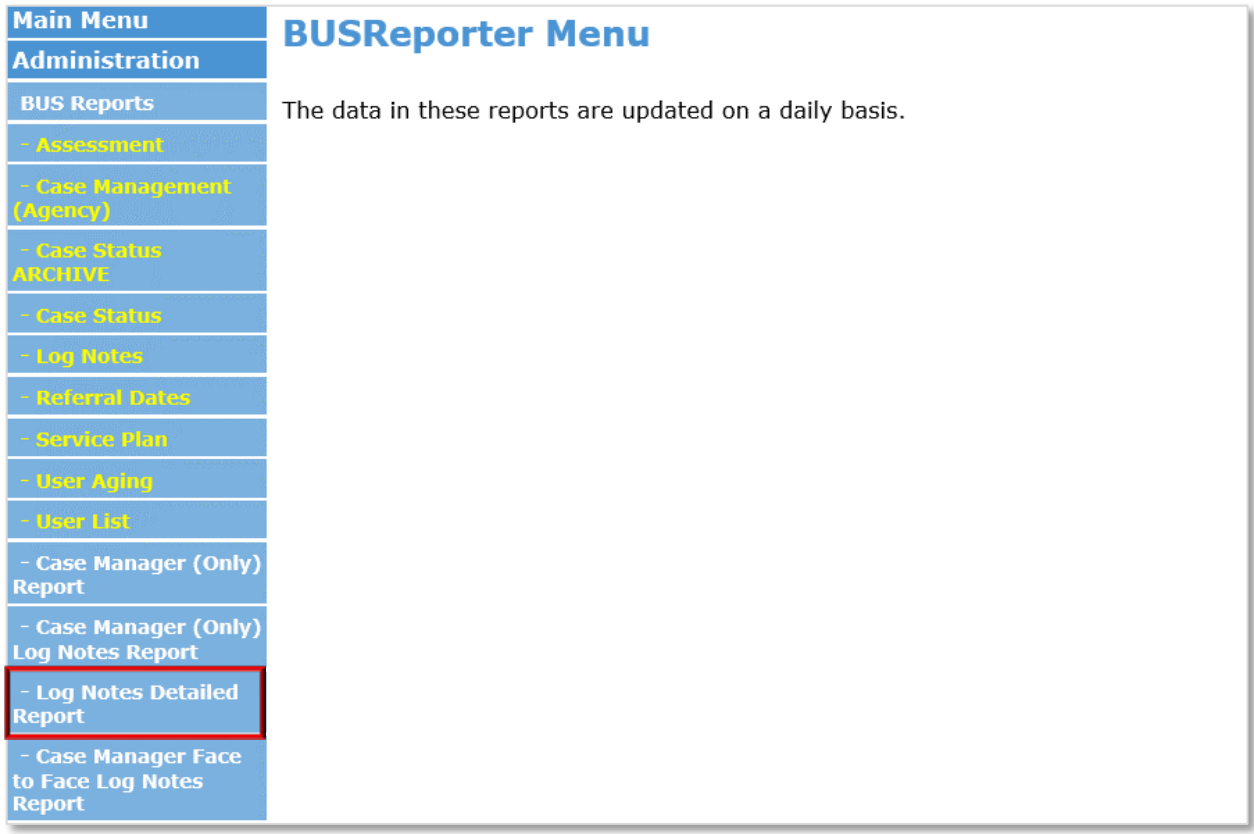

4. Agency - Select Your Agency

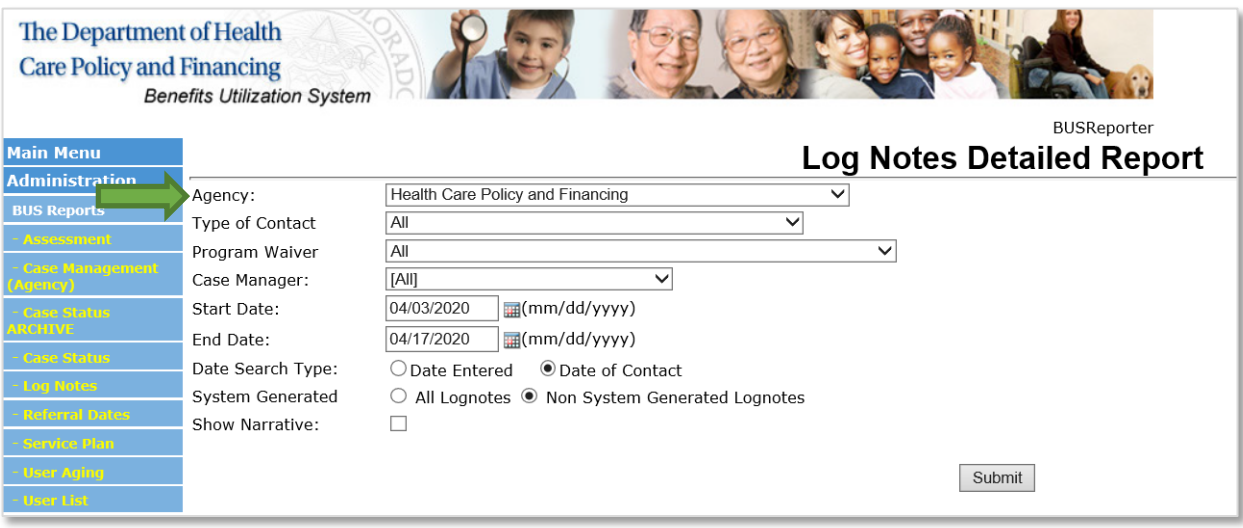

## 5. Type of Contact - Select All

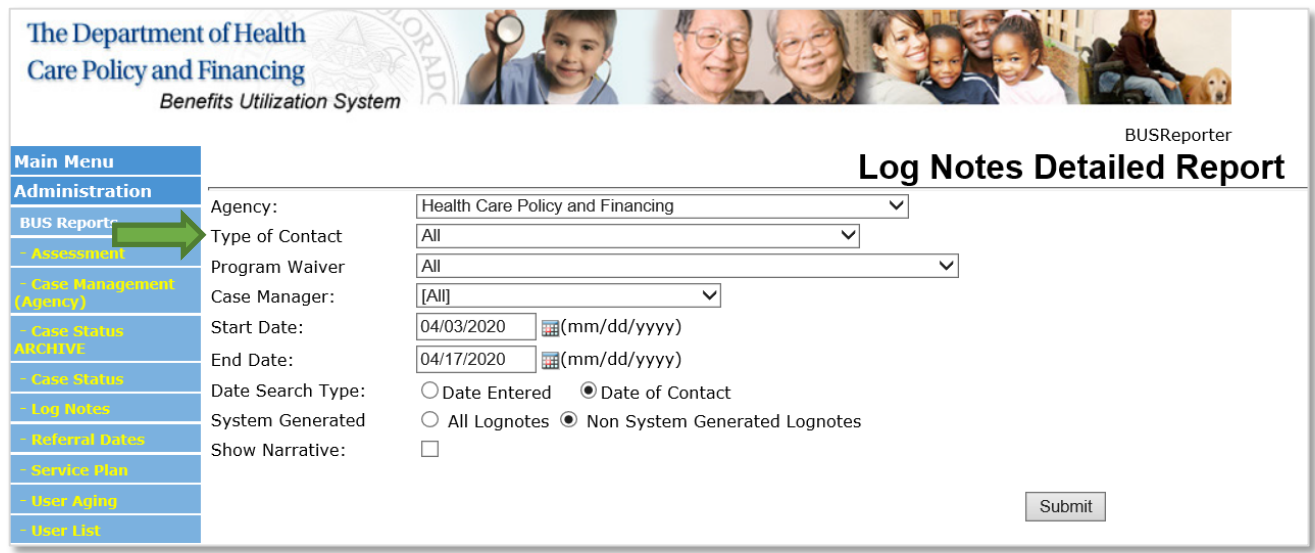

6. Program Waiver - Select All

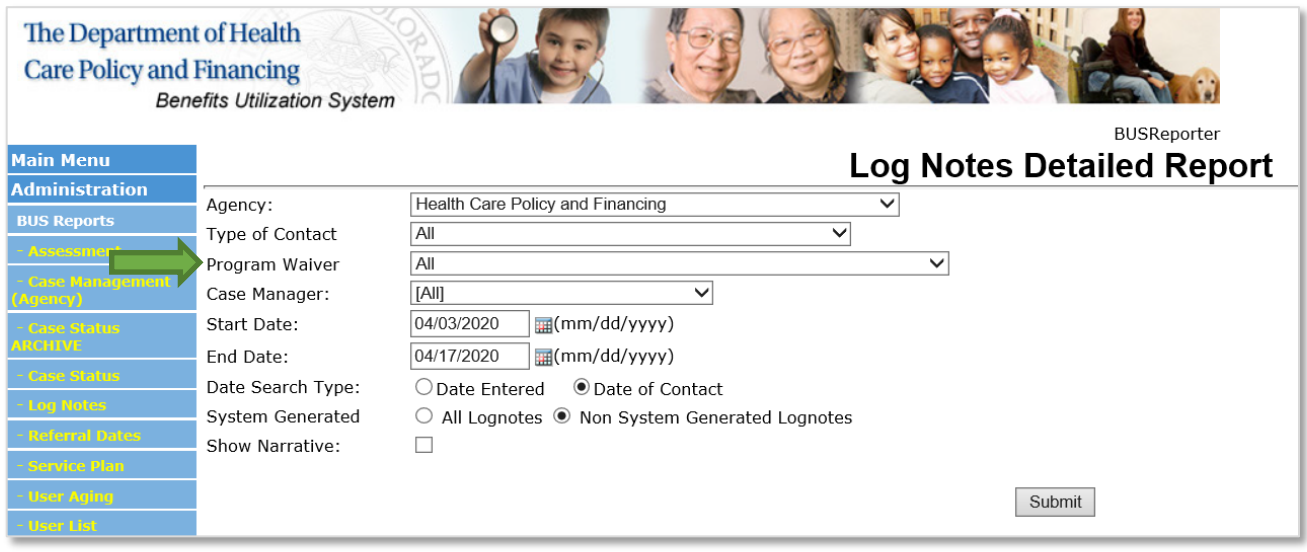

7. Case Manager - Select All

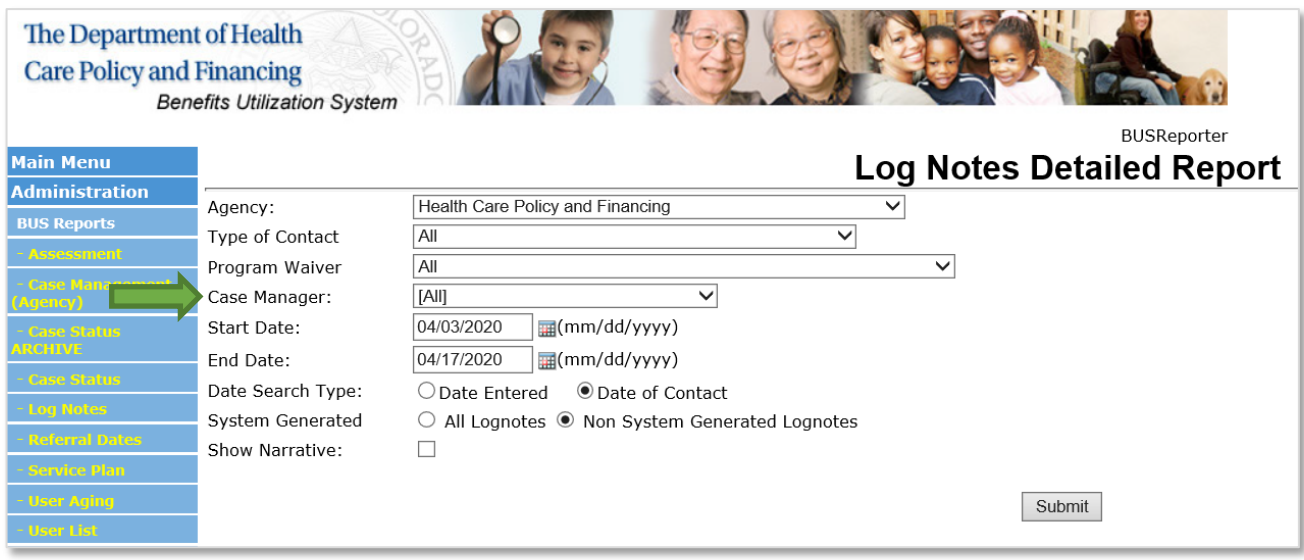

## 8. Enter Date Range for desired month

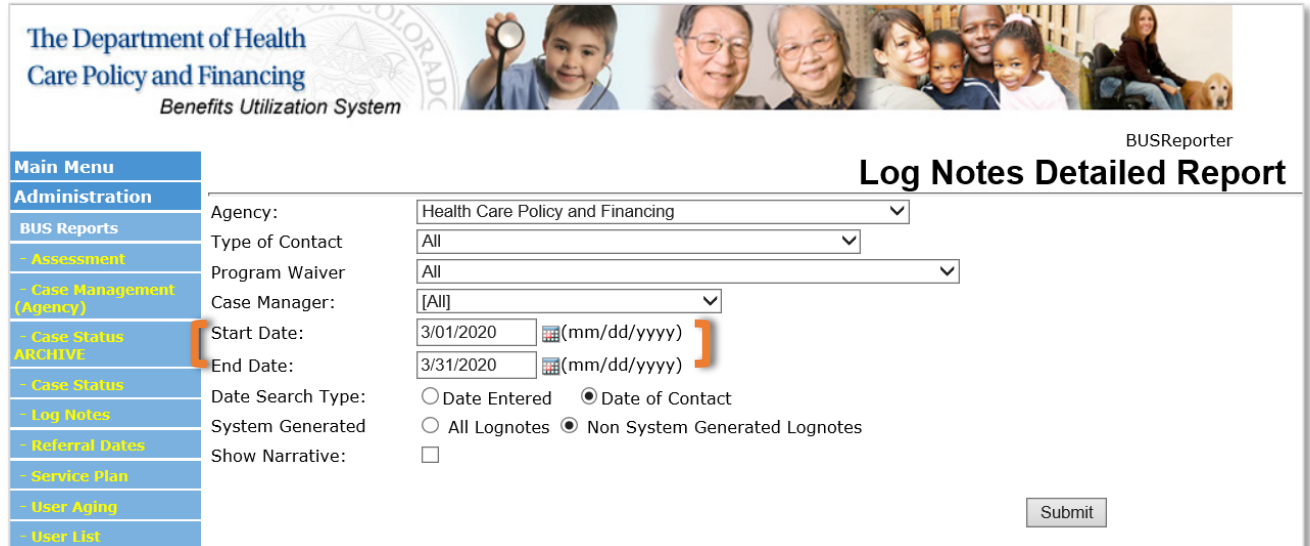

9. Date Search Type - Select "Date of Contact"

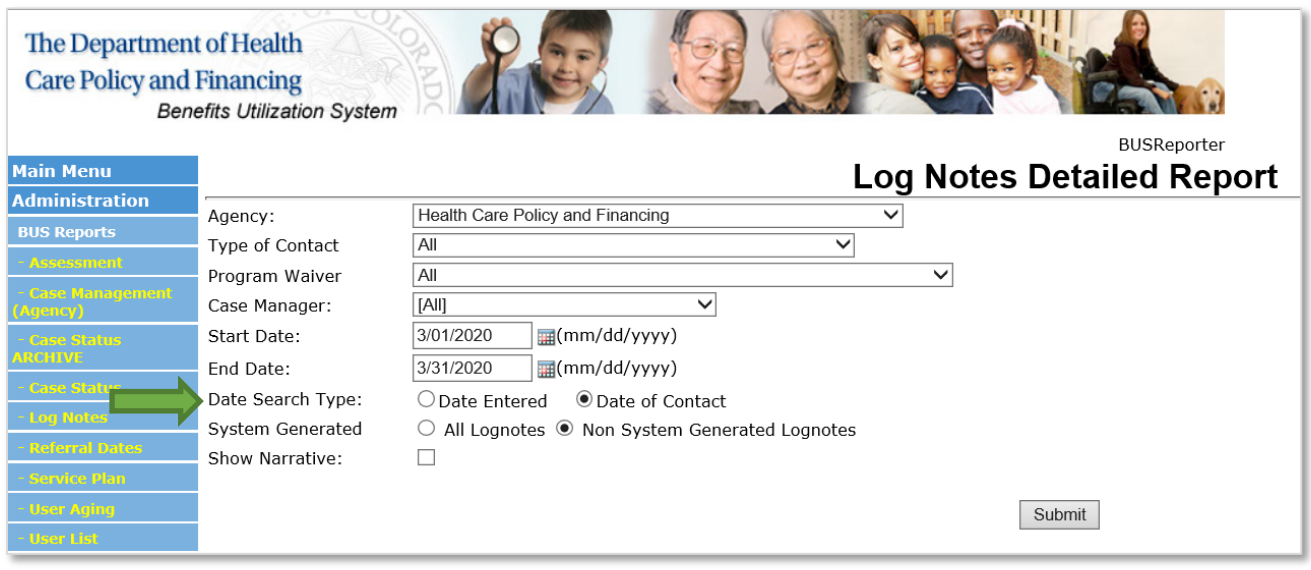

10.System Generated- Select "Non System Generated Lognotes"

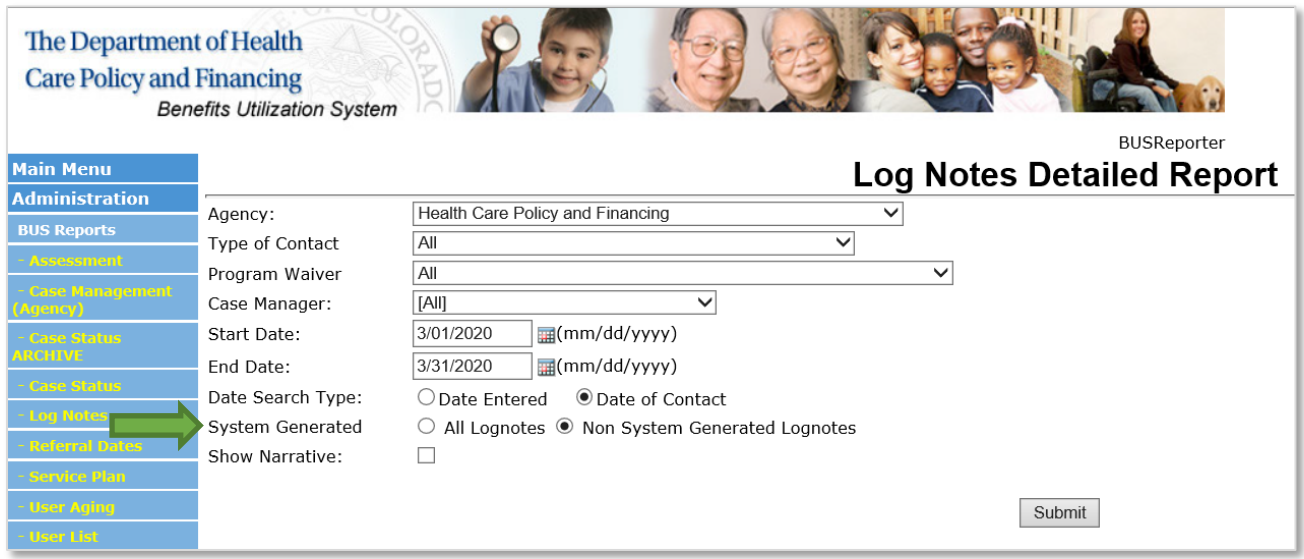

11.Once all information is entered, click the "Submit" button.

This will create a report for all non system generated log notes in the BUS for the timeframe stipulated for your agency. Due to the large volume of data that will be pulled monthly, each CCB has the ability to select the option at the bottom of the report to "Export to Excel".

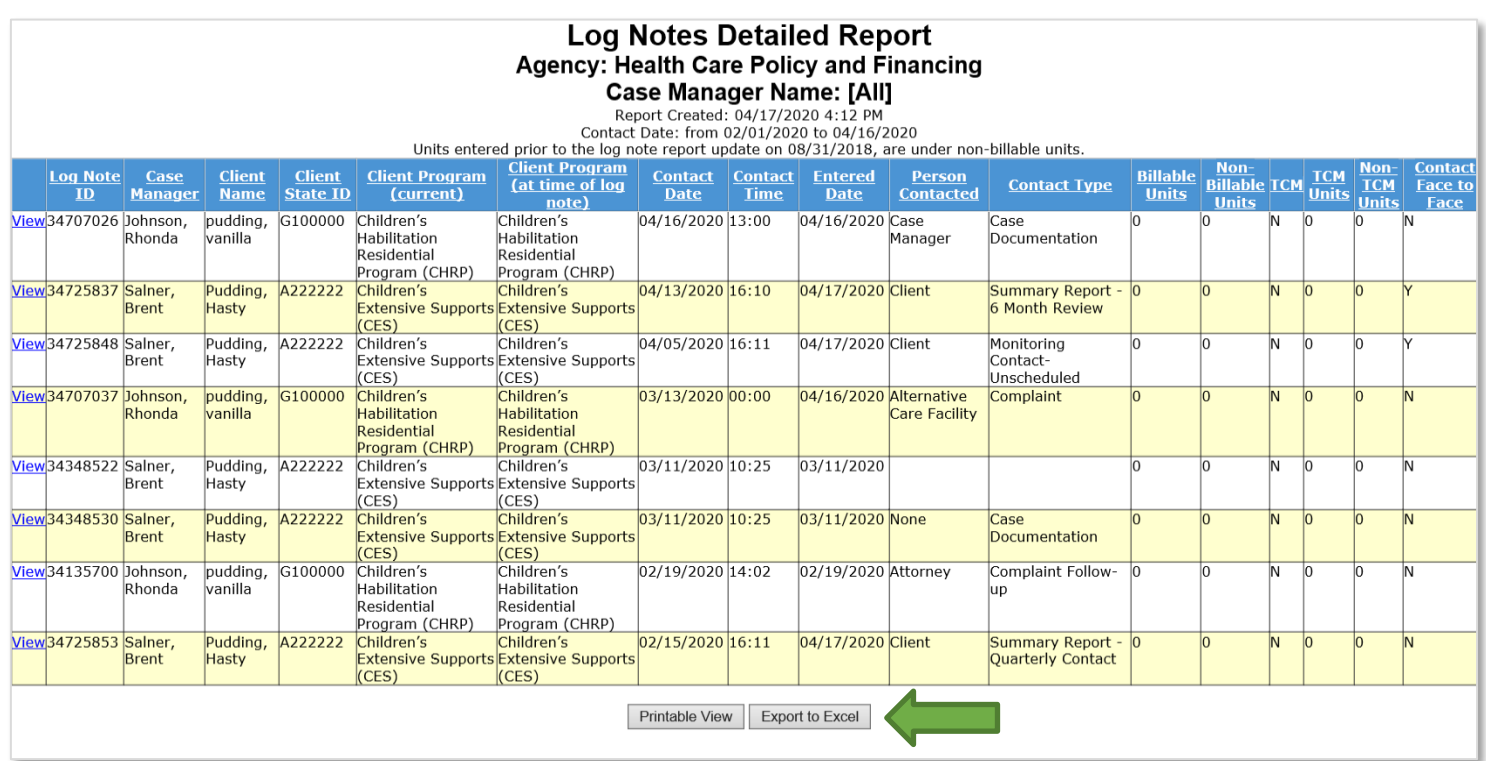

This will allow each agency the ability to filter the "Client Name", "Client Program" and "Case Manager" columns to filter out duplicate member data and Case Managers that do not work with active members or client programs that are not reimbursed by the PMPM methodology.

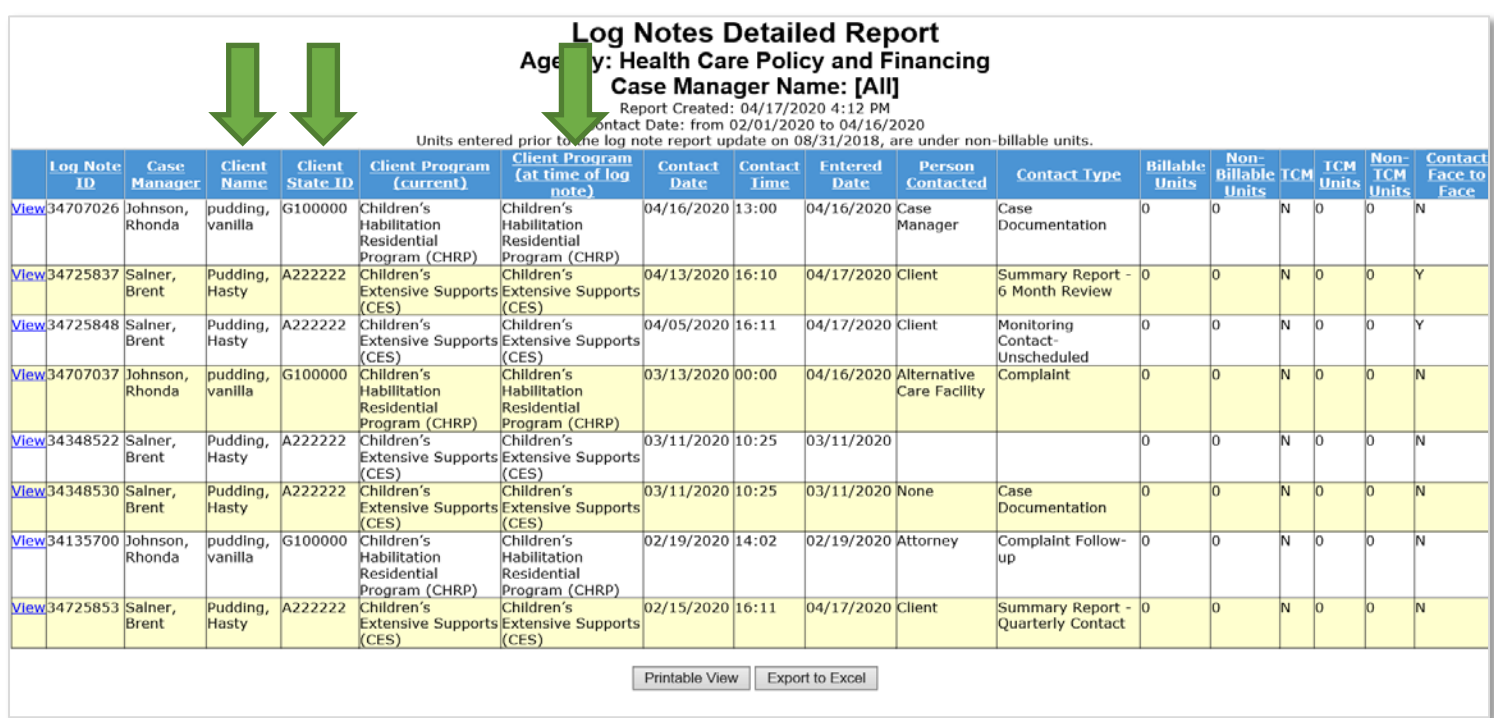

#### <span id="page-30-0"></span>**Quarterly Monitoring**

The CCB may bill for the required Face to Face Case Management Quarterly Monitoring. The CCB shall document the four required In-Person Monitoring activities in the BUS and maintain detailed documentation with the following steps to be eligible for reimbursement.

CCBs that serve individuals who reside in a Rural/Frontier catchment area, as determined by the Colorado Rural Health Center [\(Click Here for Map\)](http://coruralhealth.wpengine.netdna-cdn.com/wp-content/uploads/2013/10/2018-map.pdf), may also bill for the Rural Travel Add On.

1. "Did this contact take place Face to Face?" must be checked "yes"

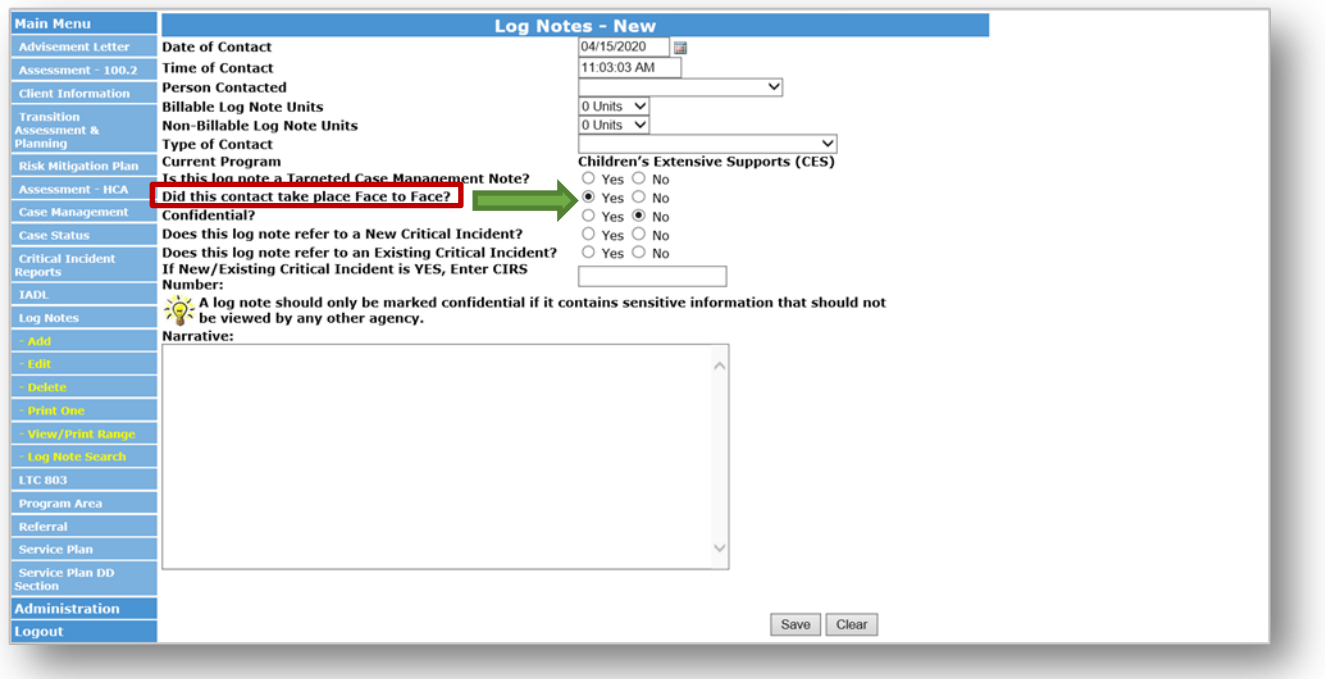

2. "Type of Contact" must be labeled as "Summary Report-Quarterly Contact"

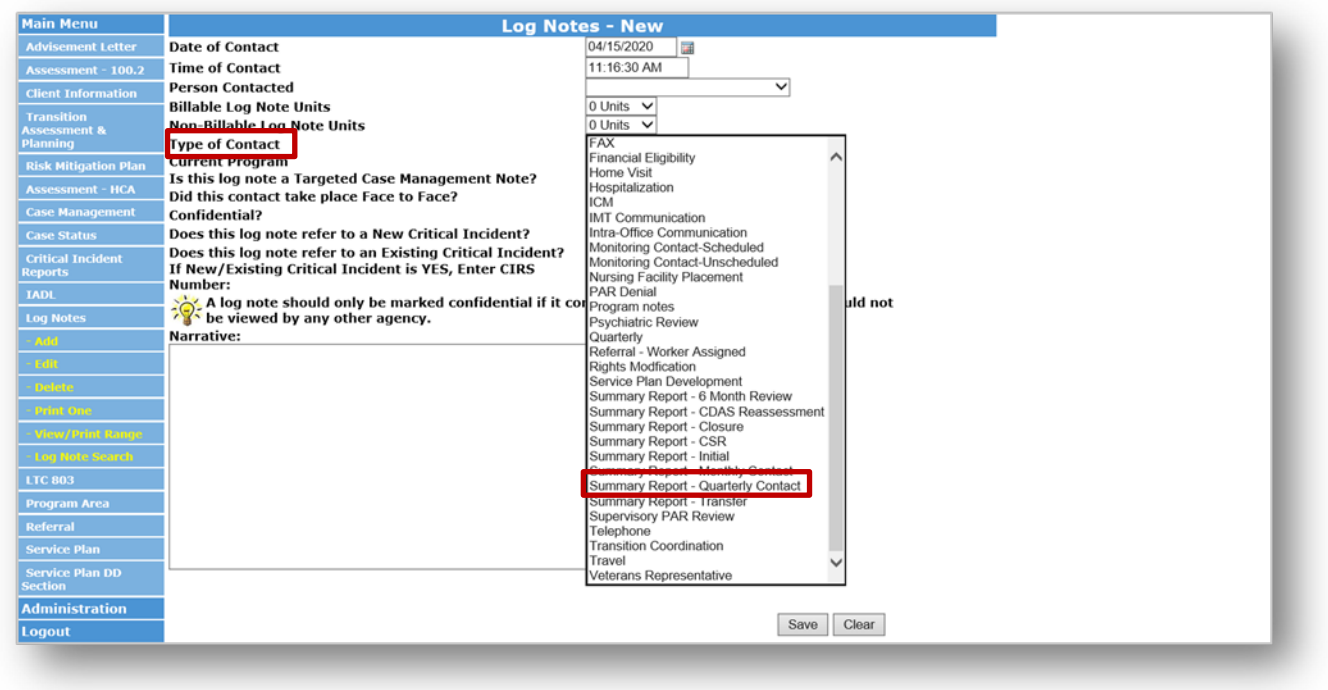

Required Quarterly In-Person Monitoring visits will be reimbursed per In-Person Monitoring visit not to exceed four visits per year. If the In-Person Monitoring activity is not documented as noted in the above steps it will not be recognized by the Department as eligible for reimbursement and may be subject to overpayment recovery by the Department.

#### <span id="page-32-0"></span>**Creating In-Person Monitoring Report in the BUS**

CCBs may view all In-Person Monitoring activities entered into the BUS by accessing reports in the BUS.

1. Click on "Administration" tab

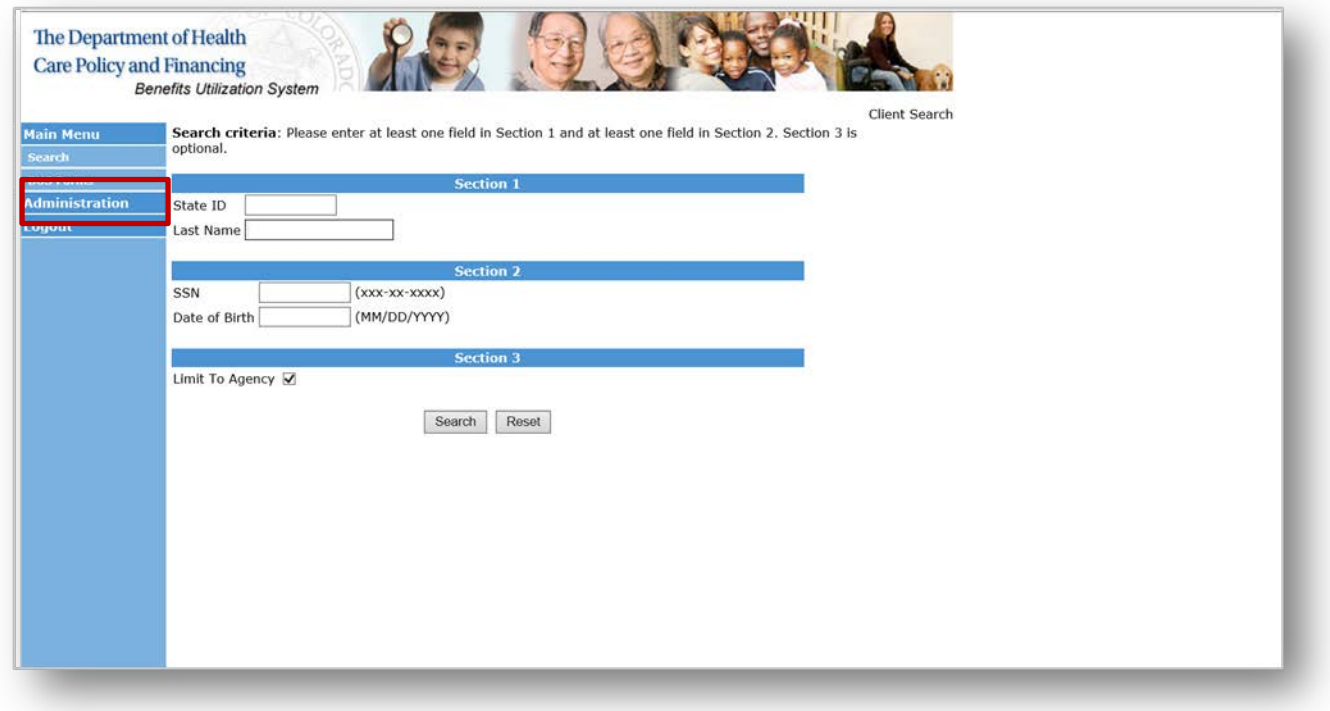

2. Click on "BUS Reports" tab

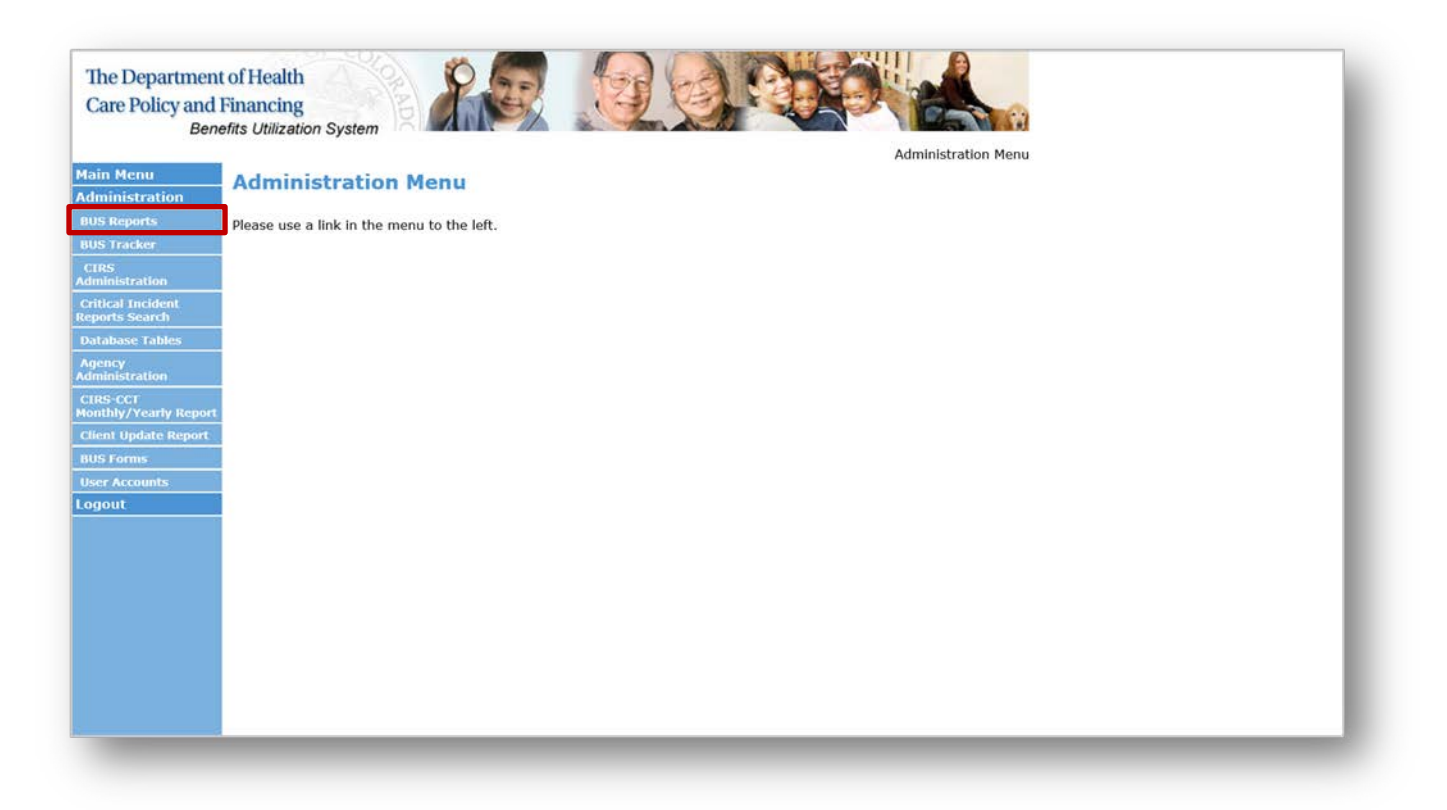

3. Click on "Log Notes Detailed Report" tab

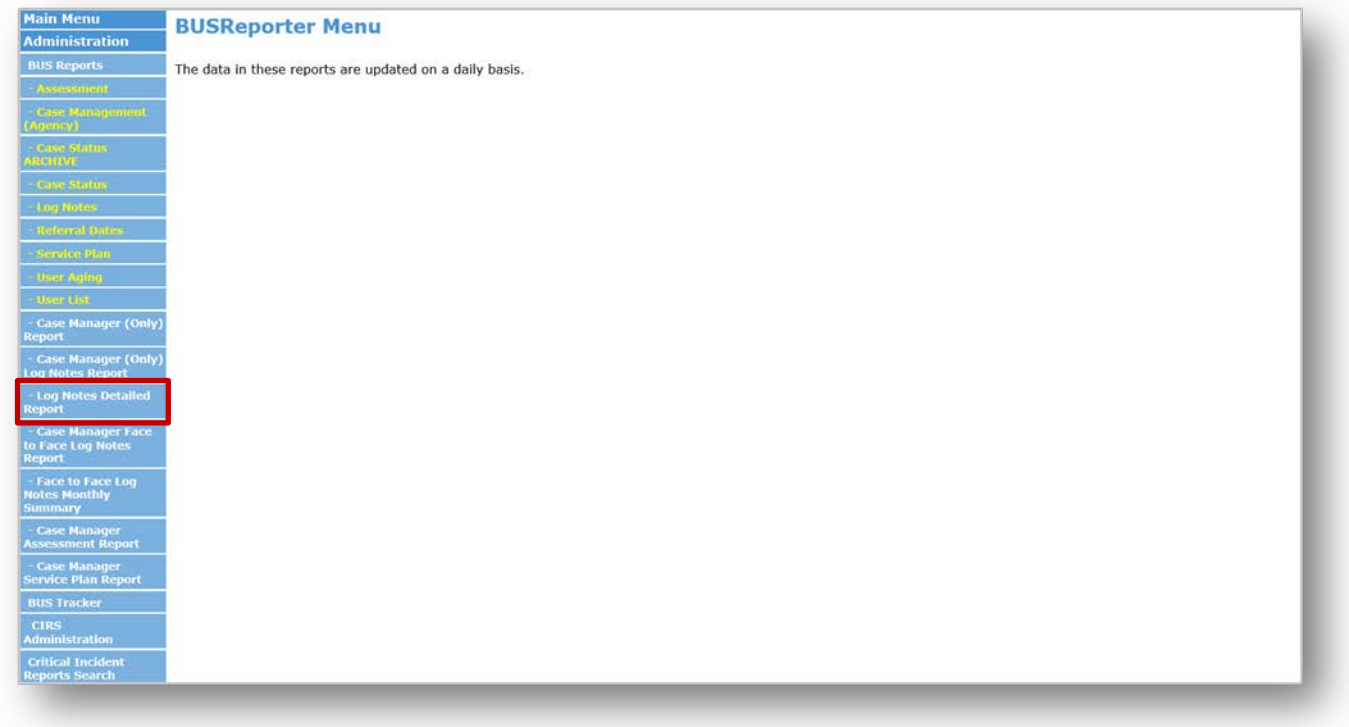

4. Agency - Select your agency

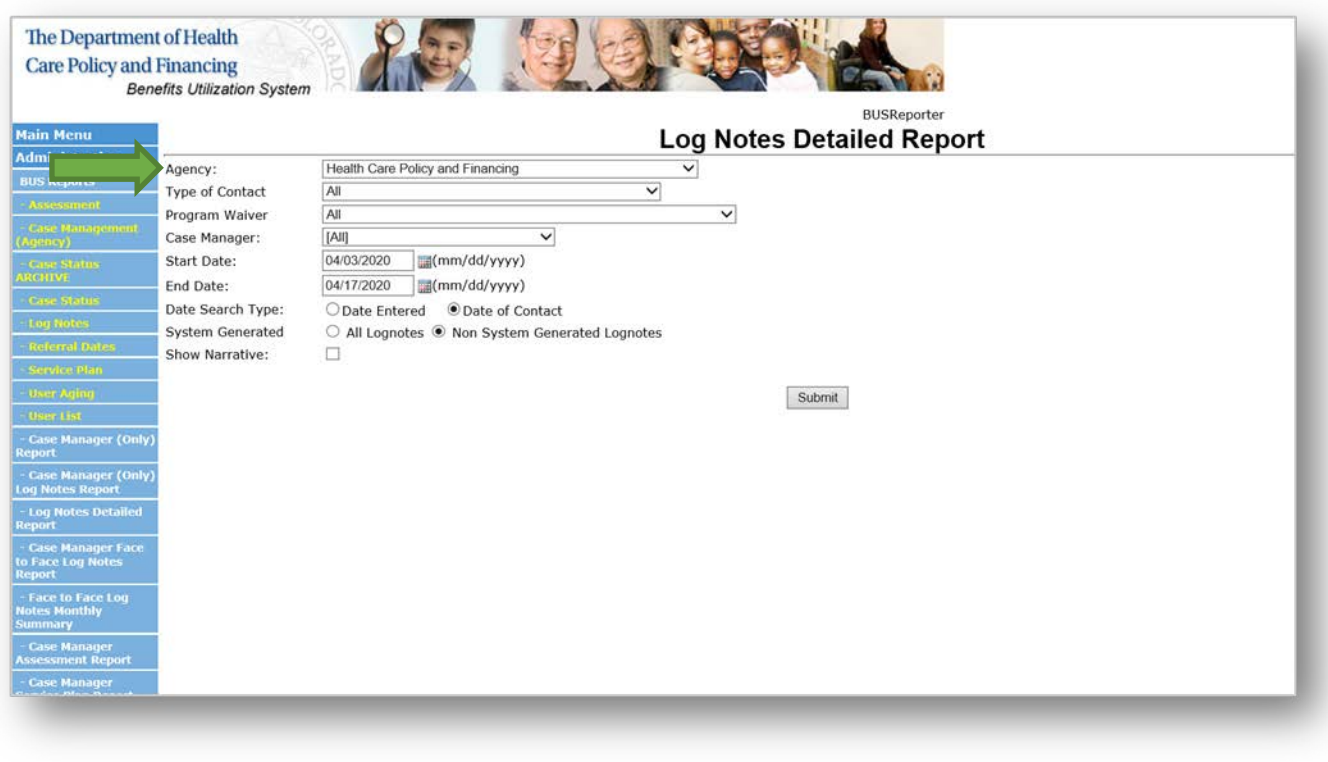

5. Type of Content - Select "Summary Report - Quarterly Contact":

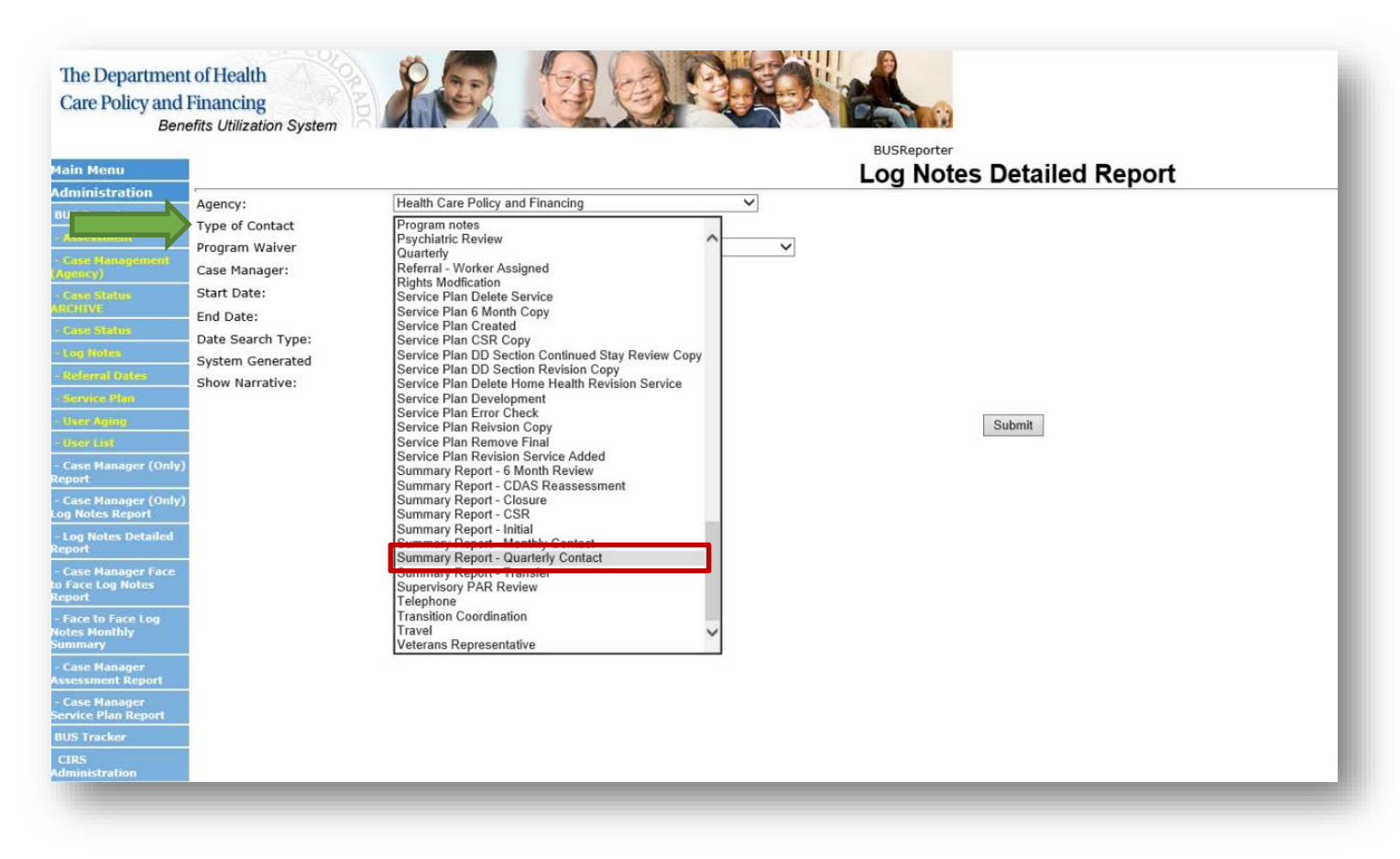

6. Program Waiver - Select All

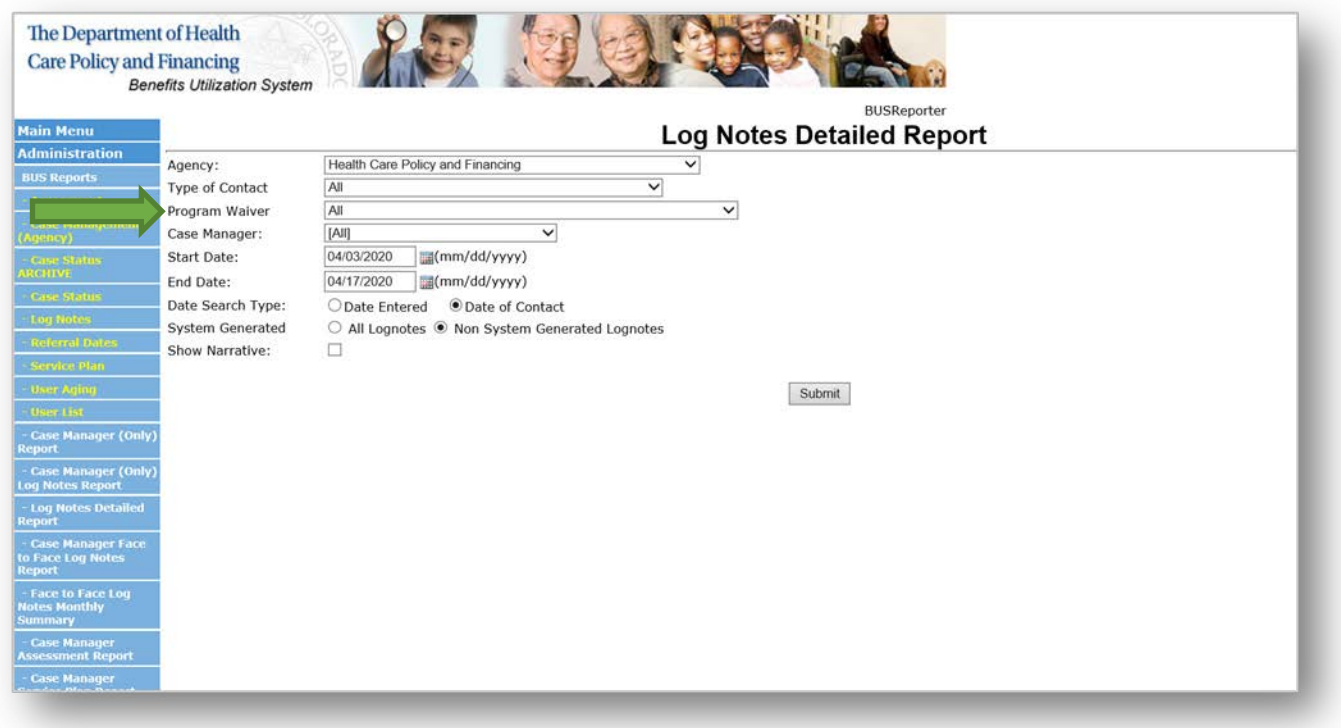

## 7. Case Manager - Select [All]

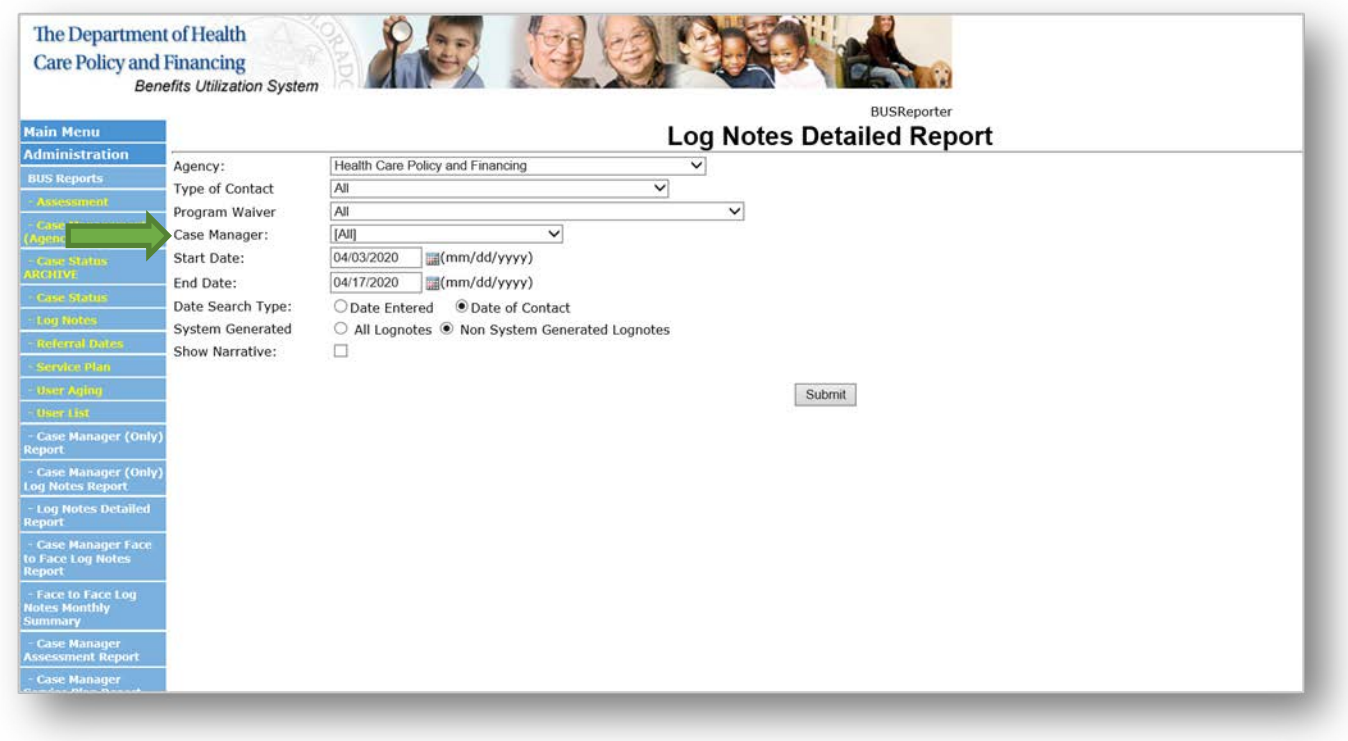

8. Enter date range for desired timespan:

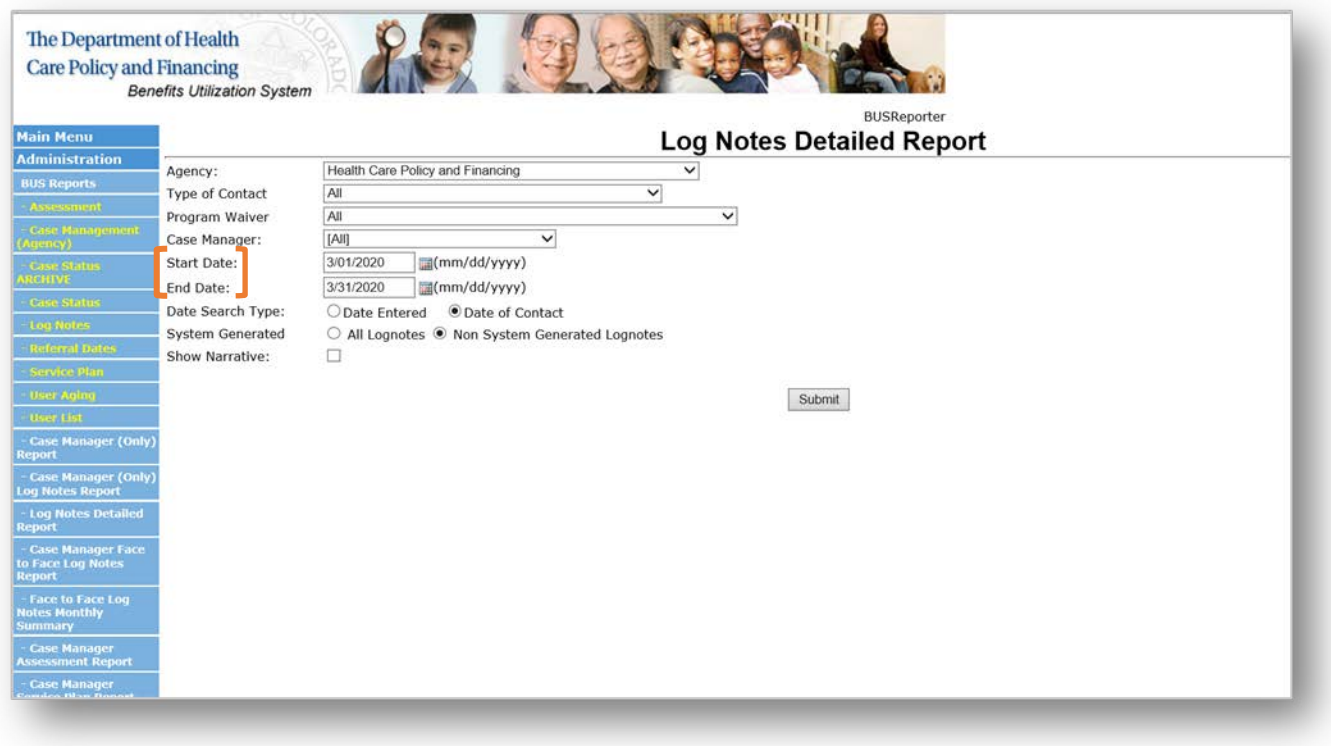

9. Date Search Type - Select "Date of Contact"

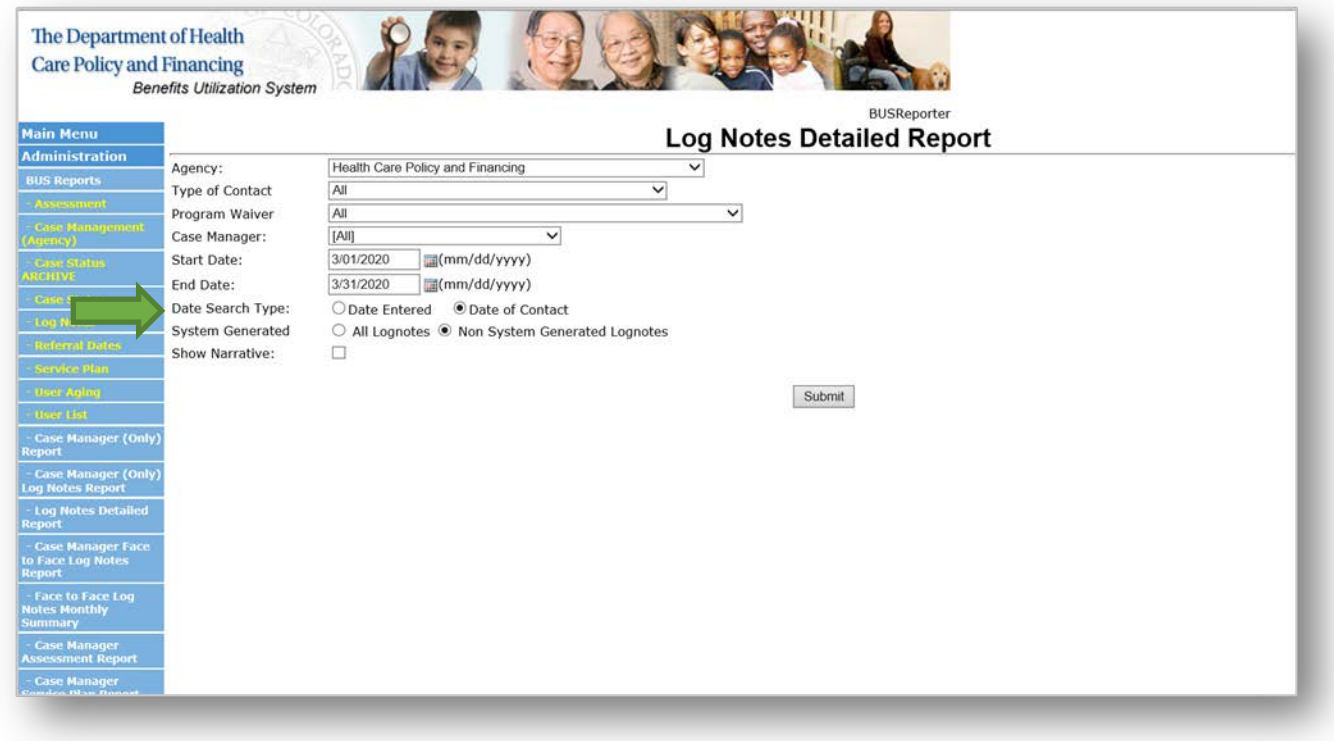

10. System Generated - Select "Non System Generated Lognotes"

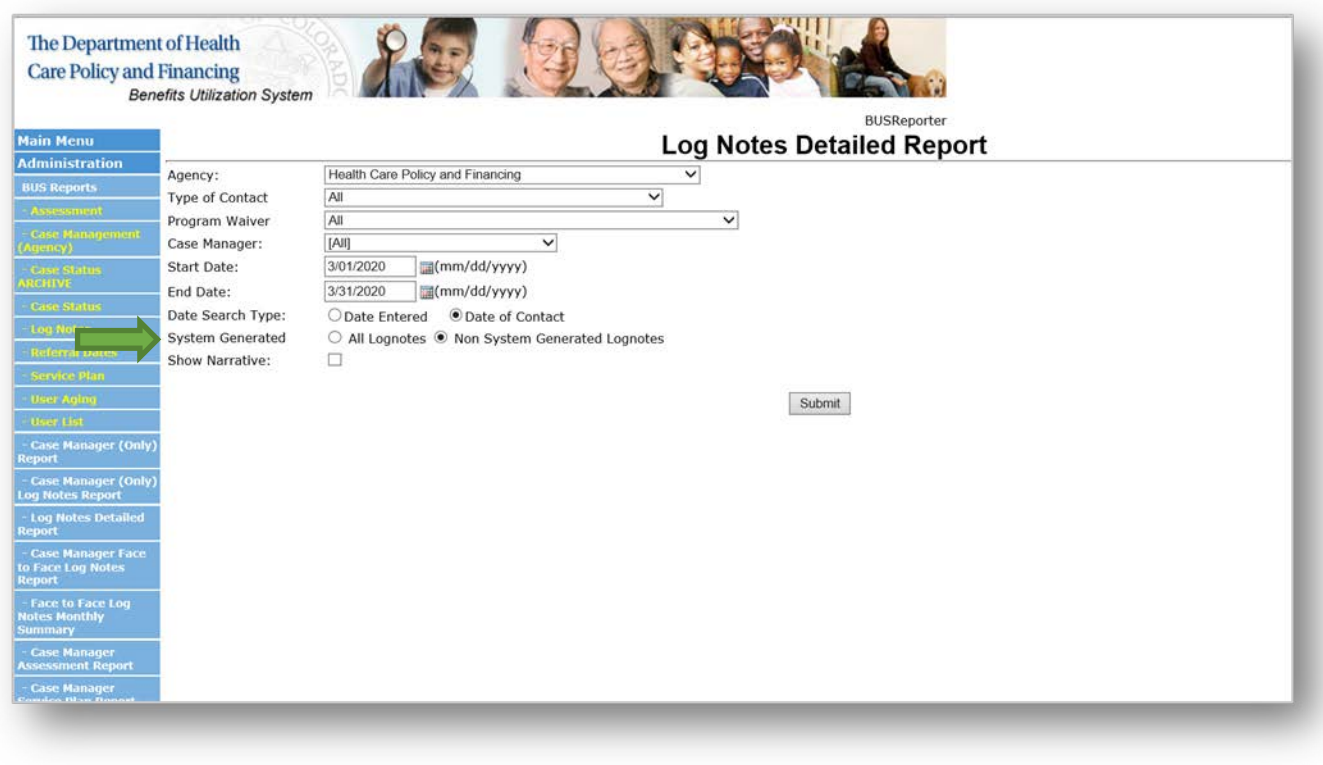

#### 11. Once all information is entered, click the "Submit" button

This will create a report of monitoring contacts for the timeframe stipulated, which supports the number of quarterly monitorings submitted in the InterChange for reimbursement. Due to the large volume of data that will be pulled each month each CCB has the ability to select that option at the bottom of the report to "Export to Excel".

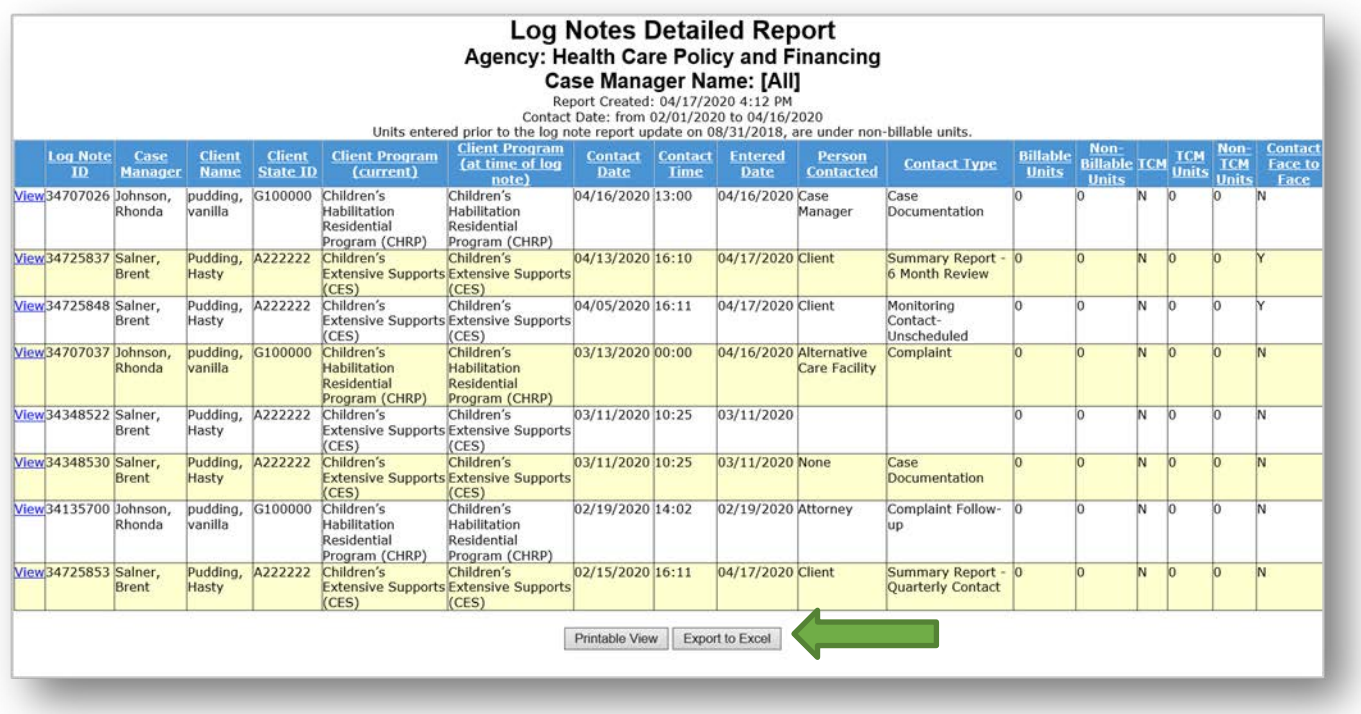

This will allow each agency the ability to filter the "Content Type" and "Contact Face to Face" columns to ensure accuracy in the number of In-Person Monitoring activities that may be billed for each month.

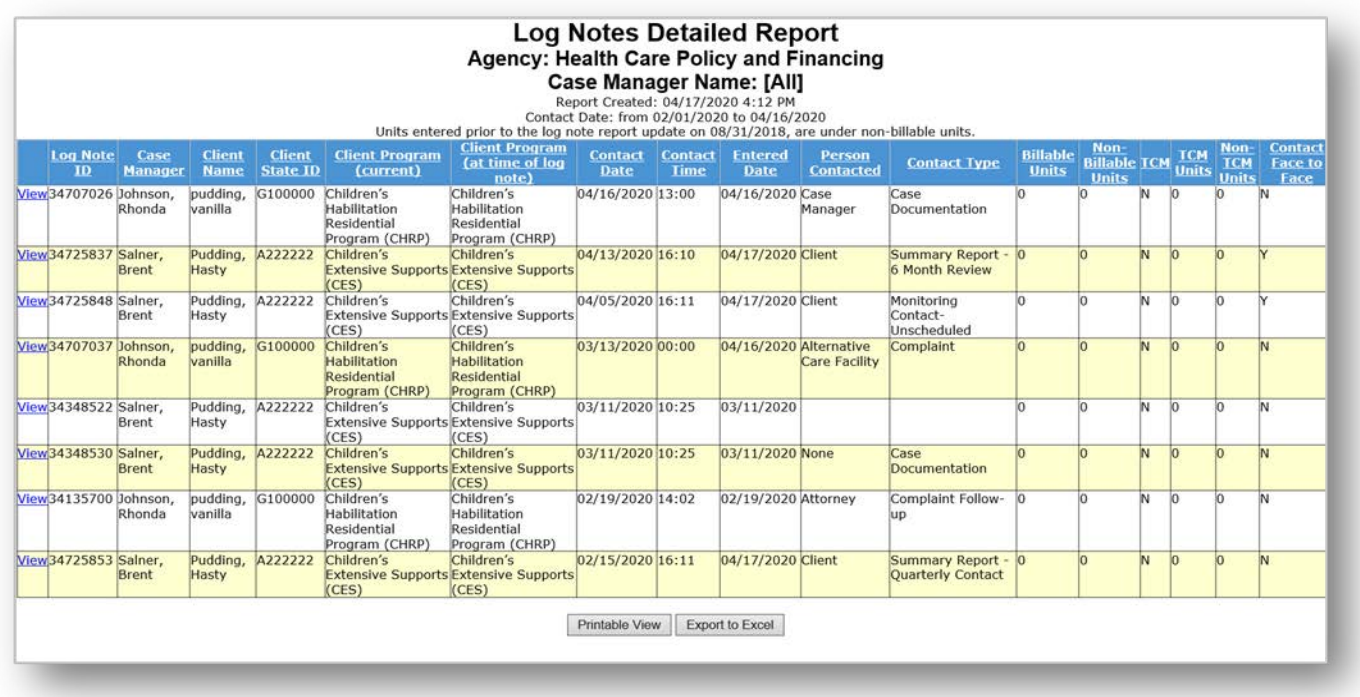

#### <span id="page-38-0"></span>**HCBS-Children's Extensive Support Application (CES)**

The CCB shall submit all HCBS-CES applications to the Department's vendor for review and approval as outlined in [Operational Memo 18-020.](https://www.colorado.gov/pacific/sites/default/files/HCPF%20OM%2018-020%20CES%2C%20CHCBS%2C%20%26%20OCC%20New%20Submission%20Process%20through%20eQHealth%20eQSuite.pdf) The Department will pay for initial application per person applying for HCBS-CES per year, as well as CSR HCBS-CES application each year thereafter. The Department will not pay for initial or CSR applications that were denied due to being incomplete.

Incomplete applications include any application that did not contain:

- a signature page
- a completed Level of Care
- DD or Delay Determination date
- dates of service

Department will pay for HCBS-CES applications from reports received by the Department's vendor on the eighteenth (18) of the month for assessments from the previous month.

#### <span id="page-38-1"></span>**Payment Correction Form**

The CCB shall review all payments made by the Department to ensure accuracy within ten (10) business days of receiving the payment summary. Any errors in billing or payment must be submitted through the payment correction form, shown below, which is available on each CCB's SharePoint page. Once the Department has received and reviewed the payment correction form, over and underpayments will be corrected on the following month's payment.

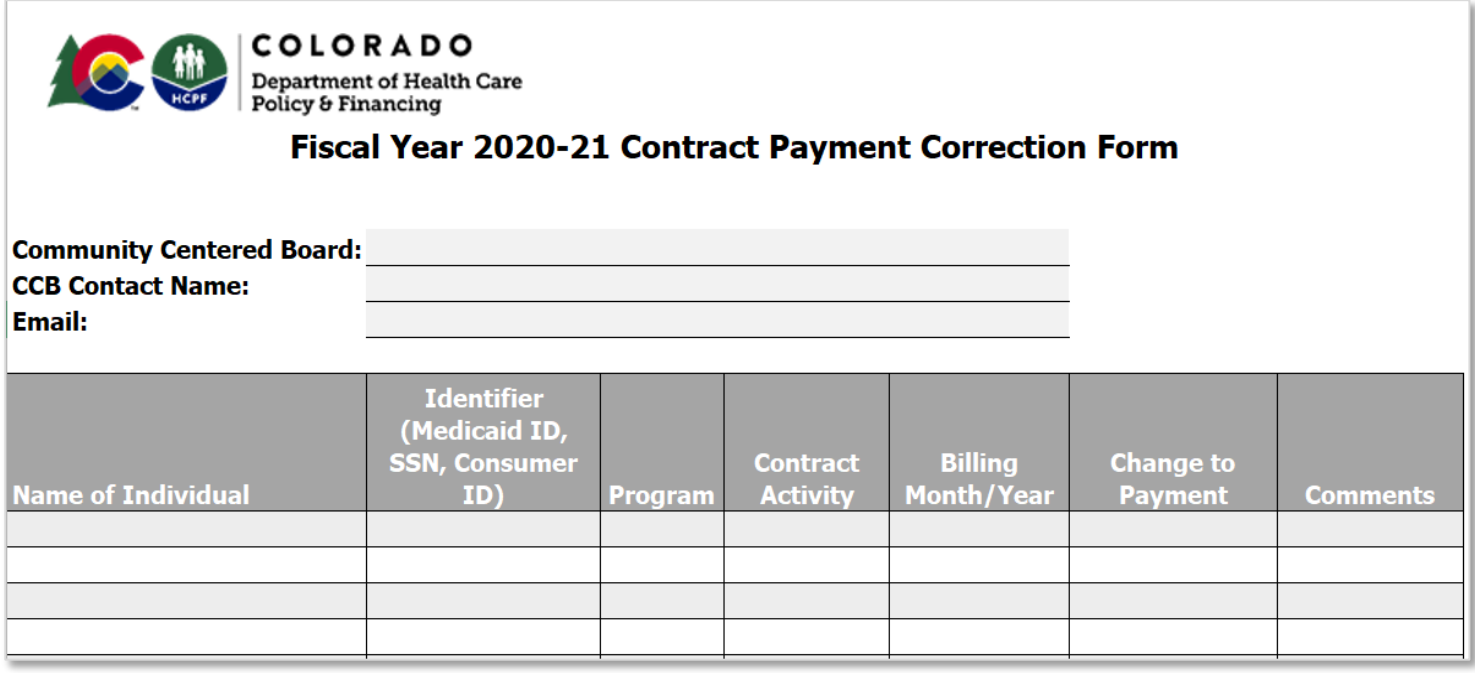

#### <span id="page-38-2"></span>**Contact Information**

If you have questions, please contact the appropriate Department contact outlined below:

Administrative and State General Fund Payment Corrections or Contractual Questions: [Noushin.Berdjis@state.co.us](mailto:Noushin.Berdjis@state.co.us)

Targeted Case Management or Programmatic Questions: [Victor.Robertson@state.co.us](mailto:Victor.Robertson@state.co.us)